# **Contents**

```
Tektronix Supplies and Accessories 9
Print Quality Modes 16
TekColor™ Color Corrections 17
Paper Tips 18
    Letterhead 19
    Supported page sizes and image area 20
Paper and Transparency Trays 21
    Paper Tray 21
    Transparency Tray 22
    Loading Paper or Transparency Tray 23
Multi-Purpose Tray 25
    Overview 25
    Loading the Multi-Purpose Tray 27
Loading Special Media 31
    Tektronix Transparencies 31
    Printing #10 Envelopes 33
    Printing on Tektronix Color Laser Labels 36
Automatic 2-Sided Printing 39
Manual 2-Sided Printing From the Multi-Purpose Tray
43
Troubleshooting Print Quality 46
    Symptom: Problem in one color only 48
    Symptom: Problem in all four colors 50
    Symptom: All four colors are solid black 52
    Symptom: All four colors are extremely faded 52
    Symptom: Pieces of print image missing all four
    colors 54
Media Jams 55
    Preventing media jams 55
    Jam-Wrong Media 55
    Jam at A 56
    Jam at B (Lower Tray Assembly Only) 57
```

Jam at C 58
Jam at D 60
Jam at E 62
Jam at Multi-Purpose Tray 63
Jam at Duplex Unit 64
Getting Help 66
The front panel Help button: 66
Printer CD-ROM 66
Tektronix web site 67
TekSMART™ Knowledge Base 67
PhaserLink™ Software 67
Color Connection 68
Other online services 68
Controlling Color Density 69
Print and use the Color Reference Page 69

#### Fonts 71

Resident typefaces (PostScript) 71
Resident typefaces (PCL5C) 71
Downloading fonts 72
Downloading fonts from a Macintosh 73
Printing a list of resident fonts 74
From a Macintosh 74
From a PC or workstation 74

**Image Smoothing 75** 

Quick Collate 76 Requirements 76

Separation Pages 77

PANTONE Colors 78
Methods of printing PANTONE Colors 78
PANTONE Colors from color selection books 78

Printer-specific PANTONE Colors 78
Installing the PANTONE Color files 79
From the Web 79
Printing the PANTONE Color Chart 80
Macintosh 80
PC 81

PhaserPrint Plug-in for Photoshop 82

Installing the plug-in: Macintosh 82 Installing the plug-in: Windows 83

Using the plug-in 84

Selecting options in the PhaserPrint dialog box 85

Number of copies 85

Print using (Macintosh) 85

Print using (Windows) 86

Printer model 86

Media size (selection) 86

Color Correction 86

Media 87

Quality 87

Rendering Intent 87

Compress Image Data 87

Fast preview 87

1st Page Preview 88

**Image Smoothing 88** 

Stylized representation of the page 88

Scaling an image 89

Landscape orientation 89

Center images 89

Replicate images 89

Image size 89

Image separation 90

Number of images 90

Image layout 90

Media size (display) 90

### Show color preview of image 90

#### Printer Utilities 91

Locating the files on the printer's CD-ROM 92 Installing the utility files for Macintosh 92 Installing the files for PC 92

Locating files on the Tektronix World Wide Web site 93

Locating files on the Tektronix FTP server 94

Downloading files to the printer from a Macintosh 95 Using the Apple Printer Utility to download files 95

Using the Apple Printer Utility to perform other tasks 96

Downloading files to the printer from a PC 97 Downloading files from Windows 3.1 97 Downloading files from Windows 95 / Windows 98 97

Downloading files from Windows NT 97 Downloading files if your printer is connected to a Novell Netware network 98

Downloading files if your printer is connected through PhaserPort 99

Downloading files if your printer is connected to Windows NT 99

Advanced Printing Features for Phaser 750 Printers 100 Previewing with 1st Page Preview 100

> Requirements 100 Use 1st Page Preview 100 Reset the timeout 101

Automatic tray switching 101

Output Order 101

Output Order: Face Up 102 Output Order: Face Down 102 Output Order hints 102

Intelligent Ready mode 102

Adjusting margins 103

Adjusting margins for a single-sided print 103

Adjusting margins for a duplex print 104

### Adjusting Color Density 106

Calibrating Colors 106

Print and use the Color Reference Page 106

Adjust the colors 106

Calibrate for Paper 108

### Color Sampler Charts for Phaser 750 Printers 109

Overview 109

Color charts 110

Printing a color sampler chart from the Phaser 750 printer's front panel 111

Selecting a color correction and a print quality mode 111

Printing a color sampler chart 111

Printing the desired colors from an application 111

Printing the color sampler charts with utility files 112

From a Macintosh 112

From a PC or workstation 112

### Troubleshooting Phaser 750 Printers 113

Useful tools 113

Diagnostic Test Print 113

Color Density Samples and Color Reference Page

113

Printer CD-ROM 113

Windows driver help system 114

Color Connection 114

PhaserLink<sup>TM</sup> Software 114

Tektronix web site 114

TekSMART™ Knowledge Base 115

Other online services 115

**Internal Printer Pages 115** 

Front panel messages 117

Indicators 117

Messages 117

Maintaining print quality 119

Basic rules for troubleshooting 119

Print quality problems 120

Printing problems 131

Print quality hints 136

Media hints 137

Media handling 137

Double-sided printing 137

If your printer has an Automatic Duplex/Lower

Tray Assembly installed 137

Specialty media 137

Improving print speed 138

Printed colors are not what you expect 140

Printing PANTONE Colors 143

Using the Tektronix halftone screens 143

Selecting page sizes in Windows applications 144

Fonts printing incorrectly from Windows 145 Sharing the printer on a network 145

Driver, utility files, and front panel interactions

145

If the Apple Printer Utility does not work (AppleTalk) 145

Startup Page prints even though it is disabled 146

PostScript printing errors 146

Enabling the PostScript error report 147

Error codes 148

Enabling and disabling the Startup Page 150

Enabling and disabling the Intelligent Ready feature

151

Protected mode for the front panel menu 152

Macintosh utility files: 152

PC utility files: 152

Enabling and disabling SysStart Job execution 153

Macintosh users 153

PC and workstation users 154

Problems printing on labels 155

Labels are printed on the wrong side 155

Printing labels from Microsoft Word 155

### Cleaning Phaser 750 Printers 156

Paper-pick rollers (a) 156

Paper-feed rollers (b) on the Lower Tray Assembly

156

**Duplex Unit 156** 

Sensor 156

Cleaning the sensor 157

Cleaning other rollers 157

### Supplies for Phaser 750 Printers 158

Coverage Examples 158

Toner Cartridges 159

Imaging Unit 160

Fuser 160

Fuser Roll and Cleaning Pad 161

Transfer Kit 161

Main Charge Grid 162

Supplies life information 162

Using the information on the Supplies Page 163

### Regulatory Information for Phaser 750 Printers 164

Canadian EMC (Electromagnetic Compatibility)

regulatory standards 164

Declaration of conformity 165

for 220-230 VAC equipment 165 FCC Class B device 167 for 100-120 VAC equipment 167

Material Safety Data Sheets for Phaser 750 Printers 168 MSDS for Toner 169

Environmental Specifications (Temperature/Humidity/Power) 171

Index 173

# **Tektronix Supplies and Accessories**

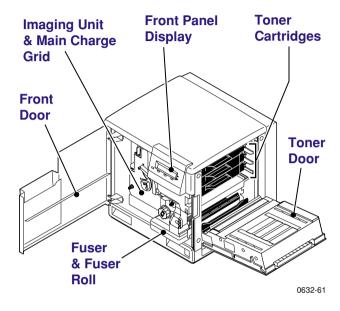

Supplies

#### Note

Inside the printer, all handles, knobs, and other features that the user interacts with are blue.

When the front panel prompts you that a supply is low or needs to be replaced, make sure that you have replacements on hand. To order supplies and accessories, contact your local dealer or visit the Tektronix web site:

www.tek.com/Color\_Printers/supplies/

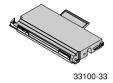

### **High Capacity Toner Cartridges**

| Item    | Part Number |  |
|---------|-------------|--|
| Cyan    | 016-1800-00 |  |
| Magenta | 016-1801-00 |  |
| Yellow  | 016-1802-00 |  |
| Black   | 016-1803-00 |  |

# **Standard Toner Cartridges**

| Item    | Part Number |  |
|---------|-------------|--|
| Cyan    | 016-1804-00 |  |
| Magenta | 016-1805-00 |  |
| Yellow  | 016-1806-00 |  |
| Black   | 016-1807-00 |  |

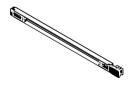

0236-44

### Main Change Grid

| Item             | Part Number |
|------------------|-------------|
| Main Charge Grid | 016-1665-00 |

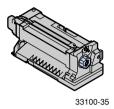

### Fuser

| Item     | Part Number |  |
|----------|-------------|--|
| 110 volt | 016-1839-00 |  |
| 220 volt | 016-1840-00 |  |

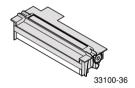

# Fuser Roll and Cleaning Pad

| Item                           | Part Number |
|--------------------------------|-------------|
| Fuser Roll (with Cleaning Pad) | 016-1843-00 |
| Fuser Cleaning Pad             | 116-0329-00 |

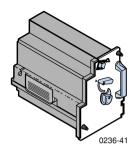

# **Imaging Unit**

| Item                             | Part Number |
|----------------------------------|-------------|
| Imaging Unit (Color Imaging Kit) | 016-1841-00 |

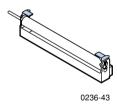

### Transfer Kit

| Item         | Part Number |  |
|--------------|-------------|--|
| Transfer Kit | 016-1842-00 |  |

# Tektronix Professional Printing Paper

| Item                            | Size                               | Description | Part Number |
|---------------------------------|------------------------------------|-------------|-------------|
| Premium Color Printing<br>Paper | A/Letter (U. S.)<br>8.5 x 11 in.   | 500 sheets  | 016-1368-00 |
| Premium Color Printing<br>Paper | A4 (Metric Letter)<br>210 x 297 mm | 500 sheets  | 016-1369-00 |
| Glossy Coated Paper             | A/Letter (U. S.)<br>8.5 x 11 in.   | 100 sheets  | 016-1704-00 |
| Glossy Coated Paper             | A4 (Metric Letter)<br>210 x 297 mm | 100 sheets  | 016-1705-00 |
| Premium Cover Paper             | A/Letter (U. S.)<br>8.5 x 11 in.   | 100 sheets  | 016-1823-00 |
| Premium Cover Paper             | A4 (Metric Letter)<br>210 x 297 mm | 100 sheets  | 016-1824-00 |

### **Tektronix Transparency Film**

| Item     | Size                               | Description | Part Number |
|----------|------------------------------------|-------------|-------------|
| Premium  | A/Letter (U. S.)<br>8.5 x 11 in.   | 50 sheets   | 016-1427-00 |
| Premium  | A4 (Metric Letter)<br>210 x 297 mm | 50 sheets   | 016-1428-00 |
| Standard | A/Letter (U. S.)<br>8.5 x 11 in.   | 50 sheets   | 016-1431-00 |
| Standard | A4 (Metric Letter)<br>210 x 297 mm | 50 sheets   | 016-1432-00 |

### **Tektronix Color Laser Labels**

| Size                             | Description                                                    | Part Number |
|----------------------------------|----------------------------------------------------------------|-------------|
| A/Letter (U. S.)<br>8.5 x 11 in. | 100 sheets / 30 labels per sheet $1.0 \times 2.625$ in. labels | 016-1695-00 |
| A/Letter (U. S.)<br>8.5 x 11 in. | 100 sheets / 6 labels per sheet $3.33 \times 4.0$ in. labels   | 016-1696-00 |

### **Tektronix Color Laser Labels**

| Size                               | Description                                                     | Part Number |
|------------------------------------|-----------------------------------------------------------------|-------------|
| A4 (Metric Letter)<br>210 x 297 mm | $100$ sheets / 14 labels per sheet $38.1 \times 99.1$ mm labels | 016-1688-00 |
| A4 (Metric Letter)<br>210 x 297 mm | 100 sheets / 8 labels per sheet<br>67.7 x 99.1 mm labels        | 016-1689-00 |

### Paper Trays

| Item               | Paper Capacity | Part Number |
|--------------------|----------------|-------------|
| A/Letter (U. S.)   | 250 sheets     | 436-0282-02 |
| A4 (Metric Letter) | 250 sheets     | 436-0283-02 |
| U. S. Legal        | 250 sheets     | 436-0314-02 |

### **Transparency Trays**

| Item               | Part Number |
|--------------------|-------------|
| A/Letter (U. S.)   | 436-0284-02 |
| A4 (Metric Letter) | 436-0285-02 |

### **Printer Station**

| Features                                        | Part Number |
|-------------------------------------------------|-------------|
| ■ Ergonomic surface height                      | ZCARTA      |
| <ul><li>Provides storage for supplies</li></ul> |             |

### **Internal Hard Drive**

| Feature                                        | Part Numbers |
|------------------------------------------------|--------------|
| ■ Adds collation                               | Z750HD       |
| <ul> <li>User documentation on disk</li> </ul> |              |
| ■ Enhanced Job Accounting                      |              |
| ■ Enhanced PhaserLink features                 |              |

### Automatic Duplex/Lower Tray Assembly

| Features                                              | Part Number                       |  |
|-------------------------------------------------------|-----------------------------------|--|
| ■ Automatic duplex with the Duplex Unit               | U.S./Standard:<br>ZDPLX Option 00 |  |
| ■ Lower Tray Assembly with:                           |                                   |  |
| <ul><li>1 Paper Tray</li></ul>                        | Metric: ZDPLX<br>Option 01        |  |
| <ul><li>1 Transparency Tray</li></ul>                 | Option of                         |  |
| <ul> <li>Increased paper-printing capacity</li> </ul> |                                   |  |
| ■ Increased printing versatility and convenience.     |                                   |  |

### PhaserShare® Token Ring Network Card

| Features                  | Part Number |
|---------------------------|-------------|
| ■ Easy to install         | ZNBTR       |
| ■ Token Ring connectivity |             |

# Additional memory

| Feature              | Part Numbers |
|----------------------|--------------|
| Improved performance |              |
| ■ 64 Mbytes          | ZMC64        |
| ■ 128 Mbytes         | ZMC128       |

# **Print Quality Modes**

You can select the Print Quality mode in the follow ways:

- **1.** From the software driver. (This always overrides the front panel setting.)
- 2. From the printer's front panel. Press Menu, scroll to Print Quality, press Menu, and select a Print Quality Mode.

| Black and White | Converts all colors to black, white, and shades of gray. Prints at $1200 \times 600$ dpi.                                                                                           |  |
|-----------------|----------------------------------------------------------------------------------------------------|--|
| Fast Color      | Fastest color print mode. Prints at 600 x 600 dpi using only the cyan, magenta, and yellow toners; black is a composite color. Not recommended for black text.                      |  |
| Standard        | General-purpose mode for color printing. Prints at 600 x 600 dpi using all four color toners.  Transparencies are always printed in Standard mode even if another mode is selected. |  |
| Enhanced        | Produces superior text resolution and smooth colors. Prints at $1200 \times 600$ dpi.                                                                                               |  |
| Premium         | Produces the highest-quality color prints at 1200 x 1200 dpi. Available only on <b>750P</b> , <b>750DP</b> , and the <b>750DX</b> configurations.                                   |  |

# **TekColor**<sup>™</sup> **Color Corrections**

You can select the TekColor  $^{\scriptscriptstyle TM}$  Color Correction mode in the following ways:

- **1.** From the software driver. (This always overrides the front panel setting.)
- 2. From the printer's front panel. Press Menu, scroll to Print Quality, press Menu, and select a TekColor<sup>TM</sup> Color Correction.

| 1                   |                                                                                                    |  |
|---------------------|----------------------------------------------------------------------------------------------------|--|
| Automatic           | Optimizes colors for each element (text and graphics) on the page. Best all-purpose selection.                                                            |  |
| None                | No color correction applied. Use with printer specific (i.e., using the printer's PANTONE® Color chart) PANTONE® Colors or when no correction is desired. |  |
| Vivid Color         | Produces the brightest possible colors. Makes blue colors appear less purple. Use when printing transparencies.                                           |  |
| sRGB Display        | Closest match to computer screen colors.                                                                                                    |  |
| SWOP Press          | Specification for Web Offset Publications. Use to match U. S. press standards.                                                                            |  |
| Euroscale<br>Press  | Use to match equivalent Imation Matchprint® proofs.                                                                                                    |  |
| Commercial<br>Press | Use to match commercial Imation Matchprint® proofs. Best choice for comps.                                                                                |  |
| DIC                 | Use to match Dai Nippon printing inks on coated paper.                                                                                                    |  |
| Toyo                | Use to match commercial Toyo printing inks on coated paper.                                                                                               |  |
| Use Printer         | Uses the selection made at the printer's front panel.                                                                                                    |  |
| Setting             | To set a printer default TekColor correction:                                                                                                    |  |
|                     | ■ At the <b>READY</b> menu, press <b>Menu</b> .                                                                                                    |  |
|                     | Scroll to Print Quality, press Menu.                                                                                                    |  |
|                     | Scroll to TekColor Correction, press Menu.                                                                                                    |  |
|                     | Scroll to the correction, press <b>OK</b> .                                                                                                    |  |
|                     |                                                                                                    |  |

# Paper Tips

# **Paper Tips**

#### **Caution**

Do not use any media designed for inkjet printers, especially inkjet coated paper and inkjet transparencies. Inkjet media is coated with a substance that will damage the fuser. Tektronix does not furnish warranty service for damage or malfunction caused by the use of non-Tektronix supplies or consumables. Always use Tektronix media that has been specially designed for use with Tektronix Laser Printers.

- To prevent *Jam-Wrong Media* errors, load only paper in the PAPER tray and Tektronix transparencies in the TRANSPARENCY tray or Multi-Purpose tray.
- If you have the Automatic Duplex/Lower Tray Assembly:
  - Insert the Duplex Unit *only* in the upper (a) slot.
  - Insert the TRANSPARENCY tray *only* into the middle (**b**) tray slot.
  - Insert the Paper tray into the middle (b) or lower (c) slot.
- Always use the Multi-Purpose Tray (d) for specialty media.

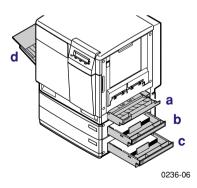

■ When loading the Multi-Purpose Tray, the front panel automatically prompts you to select the media type and media size.

- When you select a media tray by location (Upper, Middle, Lower, Multi-Purpose Tray), the printer picks from that tray, regardless of the tray's media type or size.
- Always keep media in a sealed package to avoid the effects of humidity, which can affect print quality.

### Letterhead

- For printing letterhead:
  - In the PAPER tray put this material *face-down*.
  - In the Multi-Purpose Tray put this material *face-up*.

# Supported page sizes and image area

The printer supports five media sizes, which you select in the **Print** screen (using a supported printer driver).

|   |                 |                                         |                                    | Ma                  | rgins               |
|---|-----------------|-----------------------------------------|------------------------------------|---------------------|---------------------|
| M | edia            | Page size                               | Print area                         | Top /<br>Bottom     | Sides               |
| 1 | Letter          | 8.5 x 11 in.                            | 8.21 x 10.56 in.                   | .22 in.             | .14 in.             |
| 2 | A4              | 210 x 297 mm                            | 200 x 287 mm                       | 5 mm                | 4.8 mm              |
| 3 | Legal           | 8.5 x 14 in.                            | 8.2 x 13.5 in.                     | .23 in.             | .14 in.             |
| 4 | Executive       | 7.25 x 10.5 in.                         | 6.93 x 10.31 in.                   | .22 in.             | .15 in.             |
| 5 | #10<br>Envelope | 4.13 x 9.5 in.<br>(104.8 x<br>241.3 mm) | 3.8 x 9.2 in.<br>(96.5 x 233.7 mm) | .16 in.<br>(4.1 mm) | .14 in.<br>(3.6 mm) |

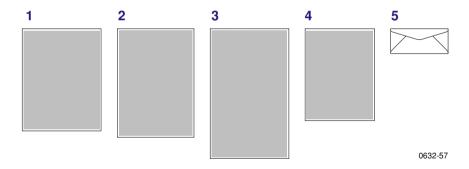

# Paper and Transparency Trays

# **Paper Tray**

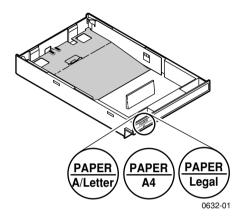

- 250-sheet capacity
- 60 90 g/m<sup>2</sup> (16 24 lb.)
- Use Tektronix Premium Color Printing Paper or Premium Laser Bond Paper for best results.
- Paper only. Do not load transparencies.

#### **Note**

Load only laser paper in the paper trays. Specialty papers such as Tektronix Glossy Coated Paper, Tektronix Premium Cover Paper, envelopes, and Tektronix Laser Labels must be loaded in the Multi-Purpose Tray.

Do not use transparency in the PAPER tray. This will result in a *Jam-Wrong Media* error.

Trays

### **Transparency Tray**

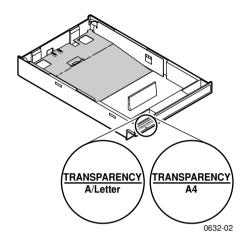

■ Use only Tektronix transparencies. See *page 9* for supplies ordering information. For information on Tektronix transparencies, visit the Tektronix web site:

### www.tek.com/Color\_Printers/products/supplies/trans/index.html

■ Install the transparency tray only in the printer's upper or middle tray slots. If this tray is installed in the lower tray slot, a front panel error occurs that stops the print job. The transparency tray must then be moved to the upper or middle tray slot.

#### **Caution**

Use of non-Tektronix transparencies can damage printer components or produce poor image quality.

Do not load paper in the Transparency tray, this will result in a *Jam-Wrong Media* error.

- Tektronix transparencies
  - Use only Premium or Standard Tektronix transparencies (see page 9 for supplies ordering information)
  - 100-sheet capacity

**Trays** 

# **Loading Paper or Transparency Tray**

#### Note

Place the side to be printed (for example, letterhead paper) **face-down** under the hooks.

1. Push down on the tray's metal plate until it clicks, locking it in place.

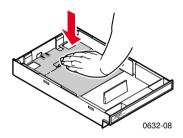

2. Fan the media to release sheets that are stuck together.

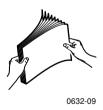

**3.** Place the media in the tray under the hooks.

#### **Caution**

Keep the media level below the indicator on the tray's label; otherwise, the printer may jam or be damaged.

- **Letterhead:** Load this material *face-down* under the tray hooks.
- **Transparencies:** Place the Tektronix logo strip *face-up* under the transparency tray hooks. Use Tektronix transparencies only.

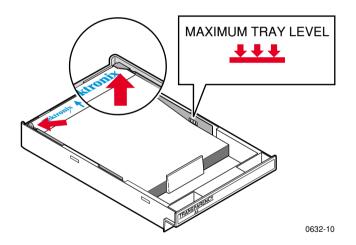

- 4. Tray capacity:
  - a. Paper tray 250 sheets
  - **b.** Transparency tray 100 sheets
- **5.** Insert the tray.
  - For tray placement guidelines, see *page 18*.

# **Multi-Purpose Tray**

### **Overview**

Always use the Multi-Purpose Tray for speciality media; it supports the following media types:

| Supported Media                                   | Tray capacity | Media thickness<br>switch |
|---------------------------------------------------|---------------|---------------------------|
| Paper and Paper 2nd Side 75-105 g/m², (20-28 lb.) | 100 sheets    | Thin                      |
| Tektronix Transparency Film                       | 50 sheets     | Normal                    |
| Tektronix Glossy Coated Paper                     | 30 sheets     | Normal                    |
| Heavy paper:                                      | 30 sheets     | Thick                     |

- Cover Stock
  - 120-163 g/m²), (40- 60 lb.)
- Index Stock
  - 120-163 g/m<sup>2</sup>, (60- 90 lb.)
- Card Stock
  - 120-163 g/m<sup>2</sup>, (32-40 lb.)

| Tektronix Color Laser Labels | 30 sheets    | Thick |
|------------------------------|--------------|-------|
| #10 Envelopes                | 10 envelopes | Thick |

#### Note

For the best coverage when using laser paper heavier than  $105 \text{ g/m}^2$  (28 lb.) in the Multi-Purpose Tray, select **Heavy Paper** as the media type.

If the printer experiences frequent media jams at the Multi-Purpose Tray, move the Media Thickness Switch to a thicker setting. If the printer experiences frequent double-feed errors at the Multi-Purpose Tray, move the Media Thickness Switch to a thinner setting.

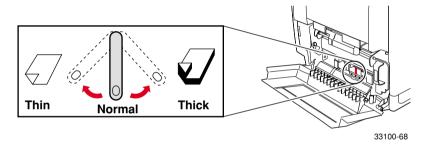

#### **Note**

The printer prompts you for the paper type and size. If the wrong media is selected, the printer's front panel displays a *Jam-Wrong Media* message.

# Loading the Multi-Purpose Tray

1. Pull out the slide and adjust the guides for the width of the media.

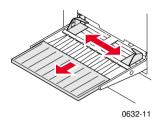

**2.** Adjust the **Media Thickness** switch for the media you are using (see *page 25*).

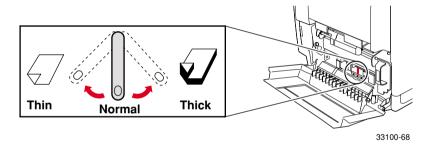

#### **3.** Insert the media:

- For Tektronix Transparencies place the *Tektronix strip* facing down and refer to page 31.
- For Tektronix Color Laser Labels, place *face-up* and refer to page 36.
- For envelopes, place *face-up* and refer to *page 33*.
- For letterhead, place *face-up* and refer to *page 19*.

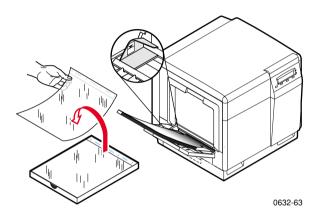

**4.** The front panel prompts you to select the media type and then the media size:

### **Tektronix Transparency**

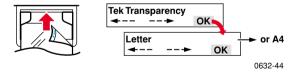

### **Tektronix Glossy Coated Paper**

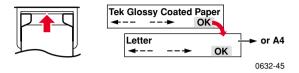

### **Tektronix Premium Cover Paper**

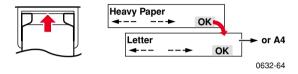

### **Tektronix Color Laser Label**

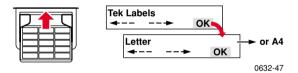

### **Paper**

- Letterhead
- Office Laser Paper
- Standard paper and letterhead 75 105 g/m² (20 28 lb.)

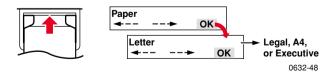

### Paper 2nd Side

• Standard paper and letterhead 75 - 105 g/m $^2$  (20 - 28 lb.)

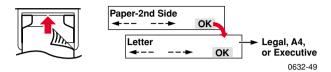

### **Heavy Paper**

- Cover Stock 120-163 g/m<sup>2</sup> (60 lb.)
- Index Stock 120-163 g/m² (90 lb.)
- Card Stock 120-163 g/m<sup>2</sup> (40 lb.)

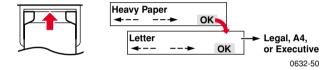

### Envelope #10

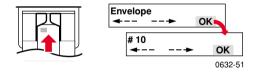

5. In the **Print** screen (using a supported driver), select **Multi-Purpose Tray.** Send the job to the printer.

# **Loading Special Media**

# **Tektronix Transparencies**

1. Set the Media Thickness Switch to Normal.

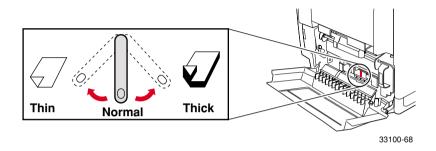

- **2.** Adjust the tray's guides for the width of your Tektronix Transparencies.
- **3.** Insert the transparency with the logo strip *face-down*, entering the printer *first*.

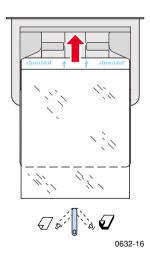

User Guide 31

Special Media

**4.** Fill the Multi-Purpose Tray to the level indicator on the guide (maximum capacity is **50** sheets).

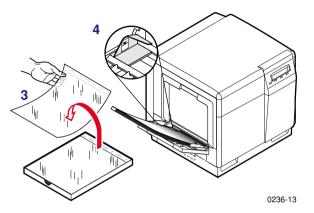

**5.** At the front panel's media type prompt, scroll to **Tek Transparency** and press **OK.** Scroll to the media size **Letter** or **A4.** 

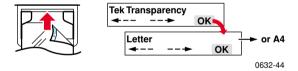

**6.** In the application's **Print** screen under **Tray Selection** or **Paper Source**, depending on the driver, select the **Multi-Purpose Tray** and send the job to the printer.

# Printing #10 Envelopes

1. Prepare each envelope: tuck in the envelope flap.

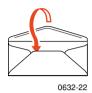

2. Adjust the printer's media thickness switch to Thick.

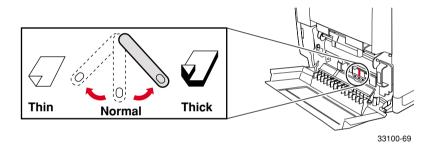

3. Adjust the printer's media guides for the width of your envelopes.

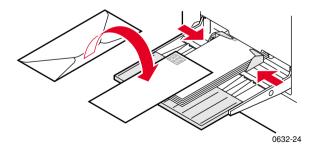

4. Insert the envelopes (maximum capacity is 10):

a. Short end enters first.

**Envelopes** 

- **b.** Side to be printed is *face-up*.
- **c.** The edge where you place the stamp enters the printer *first* in some applications; make a test print before proceeding.
- **5.** At the front panel prompt, scroll to **Envelope** then scroll to **#10** and press **OK**.

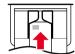

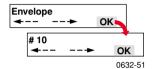

- **6.** In your application create a document with these measurements:
  - Width: (104.1 mm), 4.13 in.
  - Length: (241.3 mm), 9.5 in.
  - Margins: (5 mm), 0.2 in.
- 7. Access the Page Setup menu and make these selections:
  - Paper Size: #10 Envelope
  - Orientation: Landscape
- **8.** In the **Print** screen, use the supported printer driver, and make this selection:
  - Paper Source: Multi-Purpose Tray
- **9.** Send the job to the printer.

#### Guidelines for envelope printing:

#### **Caution**

Never use envelopes with windows or metal clasps; they will damage the printer. Use envelopes that are at least #10-size.  $(4.13 \times 9.5 \text{ in.} /104.8 \times 241.3 \text{ mm})$ 

- Do not print on the envelope's back side.
- Keep unused envelopes in their packaging to avoid the effects of moisture and dryness, which can affect print quality and cause wrinkling.
- Many applications include a tool for creating an envelope document. For example, Microsoft Word includes an Envelopes and Labels feature under the Tools menu. Make sure that you select Face Up; select the feed method icon showing the stamp end entering the printer first, with the image centered; and unselect Clockwise Rotation.
- Print a maximum of ten envelopes at a time.
- Use envelopes that are at least #10-size (4.13 x 9.5 in. / 104.1 x 241.3 mm).
- No plastic windows or metal clips.
- No exposed gummed surfaces.
- Single-sided printing only.
- Keep unused envelopes in their original packaging.

#### **Note**

This printer is not made to handle high-capacity production envelope printing. **Envelopes may wrinkle** depending on weight and stiffness of the envelope.

# Printing on Tektronix Color Laser Labels

### At the printer:

1. Adjust the printer's media thickness switch to Thick.

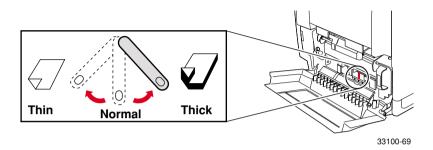

- 2. Insert the label sheets (maximum capacity is 30 sheets):
  - **a.** Side to be printed is *face-up*.
  - **b.** The top of the sheet enters the printer *first*.

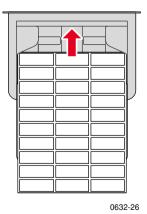

3. At the front panel prompt, scroll to **Tek Labels** and press **OK**, then scroll to the media size **Letter** or **A4**.

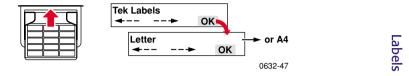

#### In the application:

#### Note

For printing Tektronix Color Laser Labels, you can use common software settings.

**4.** If your application has a setting for Avery<sup>®</sup> labels, use it as a template. Otherwise, refer to the instructions included with the labels for margin settings. Use the Avery template for the Tektronix labels.

#### Labels

| Template | Tektronix Labels           |  |
|----------|----------------------------|--|
|          | Letter:                    |  |
| 5160     | 016-1695-00 (30 per sheet) |  |
| 5164     | 016-1696-00 (6 per sheet)  |  |
|          | A4:                        |  |
| L7163    | 016-1688-00 (14 per sheet) |  |
| L7165    | 016-1689-00 (8 per sheet)  |  |

- 5. In the **Print** screen, use the supported print driver, and select:
  - Paper Source: Multi-Purpose Tray and send the job to the printer.

#### Guidelines for printing on labels:

- Use Tektronix Color Laser Labels.
- If any of the labels on a sheet are missing, do not use that sheet; it may damage printer components.
- When selecting **Tek Label** as the media type, the printer requires that room temperature be cooler than 27 degrees C (81 degrees F). If the temperature is above this, the printer reports an error and stops printing.

## 2-Sided Prir

## **Automatic 2-Sided Printing**

#### **Caution**

Never put media in the Duplex Unit; the printer reports a media jam.

Use only laser bond paper for automatic two-sided printing in the paper tray. **Do not use** any special media (glossy coated paper) to print automatic two-sided printing. Two-sided printing can be done manually; refer to *Manual 2-Sided Printing From the Multi-Purpose Tray* on page 43.

Automatic two-sided printing requires that the Lower Tray Assembly be installed.

1. Make sure that the Duplex Unit is inserted in the printer's upper (a) slot.

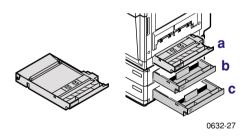

**2.** Load 75 - 90 g/m $^2$  (20 - 24 lb.) paper in the paper tray.

If you are using pre-printed paper, such as letterhead:

a. Place the first side to be printed face-down.

**b.** Place the top of the page under the paper tray's hooks. This example shows letterhead paper.

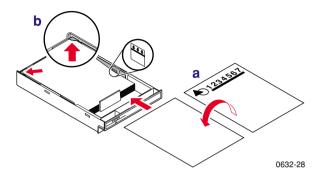

**3.** Insert the paper tray in the printer's middle (b) or lower (c) tray slots.

#### Note

For best results with two-sided printing, use 90  $\rm g/m^2$  (24 lb.) laser paper.

- **4.** Decide on a binding preference (how the page turns) for Step 5:
  - a. Long-Edge binding or uncheck Bind on top edge.

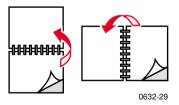

**b.** Short-Edge binding or check **Bind on top edge.** 

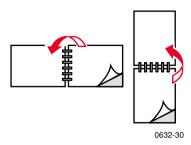

**5.** In the **Print** screen, select the **2-Sided Printing** option and a binding preference:

#### **PC Drivers:**

#### Windows 95/ Windows 98

- **a.** From the **File** menu, select **Print**.
- **b.** Click **Properties.**
- **c.** Click the **Setup** tab.
- d. Click **Print on 2-Sides** option.
- e. Check or uncheck Bind on top edge.

#### Windows NT4

- a. Start/Settings/Printers.
- **b.** Right-mouse-button-click on your printer's icon.
- c. From the pop-up menu, select Document Defaults.
- d. Click the Advanced tab.
- e. Under Paper/Output, select Print on Both Sides.
- f. Select Long Side or Short Side.

#### **Macintosh Drivers:**

#### LaserWriter 8.6

- a. From the File menu, select Print.
- **b.** From the pull-down menu, choose **Layout**.
- c. Select Print on Both Sides.
- **d.** Select a binding preference.

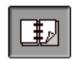

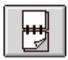

#### LaserWriter 8.3.4

- a. From the File menu, select Print.
- **b.** Click the **Options** button.
- c. Select 2-Sided Printing.
- d. Select Short-Edge Binding or Long-Edge Binding.
- **6.** Send the job to the printer.

## Manual 2-Sided Printing From the Multi-Purpose Tray

#### Side 1

#### **Caution**

Use only laser bond paper for the automatic two-sided printing in the paper trays. The Multi-Purpose tray should be used for manual two-sided printing on Tektronix Premium Color Printing Paper, Tektronix Glossy Coated Paper, or Heavy Paper. Two-sided printing on specialty media can shorten component life. For opacity and feed reliability, use laser paper that is 90 g/m² (24 lb. bond). For best results, do not use heavy toner coverage on Side 1 of a manual 2-Sided Print; also, increase the top margin on Side 1 to at least 12mm (or .5 in.).

- For a multi-page document, print **odd-numbered pages for Side 1.** (This selection is application-specific).
- 1. Set the media thickness switch; refer to *page 25* for the correct setting.

**2.** Insert paper with the **side to be printed** *face-up*. This example shows letterhead paper.

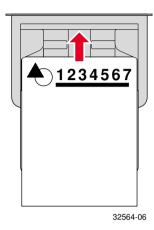

**3.** In the printer's front panel, select the media type and size at the prompt.

| Front Panel                      | Media Type                                                                              |
|----------------------------------|-----------------------------------------------------------------------------------------|
| Paper                            | <ul> <li>Standard laser paper, 75-105 g/m<sup>2</sup><br/>(20-28 lb.)</li> </ul>        |
| Tektronix Glossy Coated<br>Paper | ■ Tektronix Glossy Coated Paper                                                         |
| Heavy Paper                      | ■ Card stock, 120 - 150 g/m² (32 - 40 lb.)                                              |
|                                  | <ul> <li>Cover stock, 120 - 150 g/m² (40 - 54 lb.)</li> </ul>                           |
|                                  | ■ Index stock, 120 - 150 g/m² (60 - 80 lb.)                                             |
|                                  | <ul> <li>Heavy laser paper, 120 - 150 g/m<sup>2</sup></li> <li>(32 - 40 lb.)</li> </ul> |

- **4.** In the **Print** screen (using a supported driver), select **Multi-Purpose Tray** as the Paper Source or Tray Selection. Send the job to the printer.
- **5.** Remove the printed paper from the output tray.

#### Side 2

#### Note

For a multi-page document, print **even-numbered pages for Side 2.** (This selection is application-specific).

1. Insert the paper with the blank side face-up.

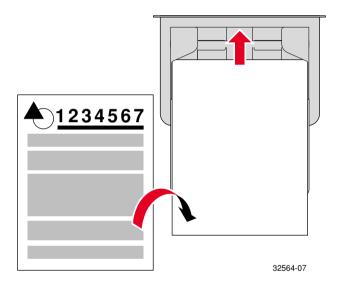

- **2.** In the printer's front panel, select the media type and size at the prompt.
- 3. In the Print screen (using a supported driver), select Multi-Purpose Tray as the Paper Source or Tray Selection. Send the job to the printer.
- **4.** Remove the printed paper from the output tray.

## **Troubleshooting Print Quality**

For detailed troubleshooting information, refer to the printer's CD-ROM or the Tektronix Color Printer Knowledge Base web site:

#### www2.tek.com/TekSMART/

If you notice a problem with the quality of your prints, the probable solution is replacing one of the supplies. Keep in mind this basic guideline:

- If the symptom appears in a single color: Replace the Toner Cartridge.
- If the symptom appears in all colors: Replace the Imaging Unit, or Fuser, or Fuser Roll, or Main Charge Grid, or Transfer Kit.

#### To diagnose the problem, check these items:

1. Check the front panel for messages on replacing supplies.

2. From the Help menu, scroll to Supplies Information, press OK and print the Supplies Page. Use it to diagnose and correct problems. The Supplies Page contains useful information, such as the remaining life for supplies.

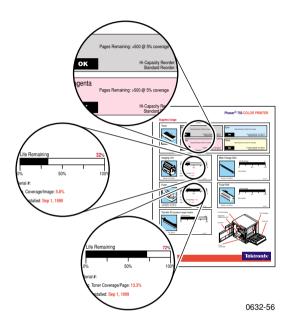

3. From the front panel Help menu, scroll to Print Quality, press Menu, scroll to Help Pages, press Menu, and print Diagnostic Test Pages. (This includes five color pages and one instruction page.) Examine the prints for symptoms.

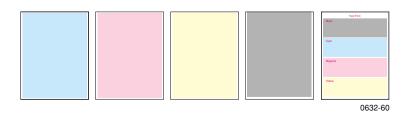

**Print Quality** 

## Symptom: Problem in one color only

■ 1 color has many vertical streaks.

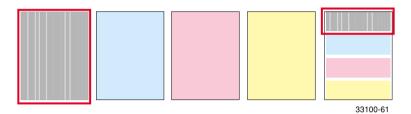

■ 1 color has a light vertical streak.

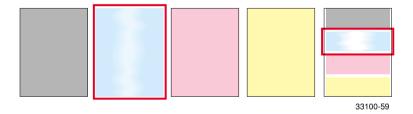

1 color is light or faded.

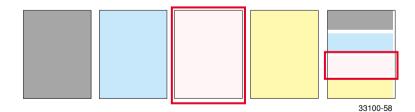

#### **Solution:**

- 1. Adjust the color density.
  - a. Press Help, and scroll to Print Quality, press Menu, scroll to Calibrate Colors. Press Menu, scroll to Adjust Each Color. Press Menu.
  - **b.** Adjust the density of the color that has problems.
- 2. Replace the Toner Cartridge of the color that has problems.

## Symptom: Problem in all four colors

Streak through all 4 colors.

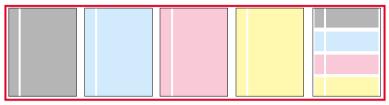

33100-57

■ Spot in the same place on the page in all 4 colors.

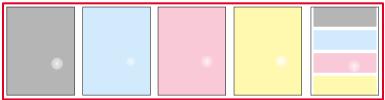

33100-56

Random spots appear on every page.

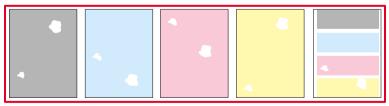

33100-55

#### **Solution:**

- 1. The choice of media; check the following:
  - a. Use Tektronix media.
  - **b.** Use the correct media tray for the media you are using.
  - **c.** When using the Multi-Purpose Tray, select the correct media in the front panel.
- Run Clean for Smudges. Press Help, scroll to Print Quality. Press Menu, scroll to Clean for Smudges. Press Ok and press Confirm.
- 3. Print about 25 blank pages until the problem disappears.
- 4. Replace Imaging Unit, or Fuser, or Fuser Roll.

## Symptom: All four colors are solid black

Prints are black (edge to edge).

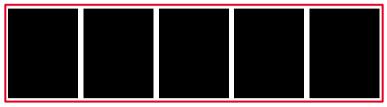

33100-54

#### **Solution:**

Remove then re-insert the Main Charge Grid. If problem persists, replace the Main Charge Grid.

## Symptom: All four colors are extremely faded

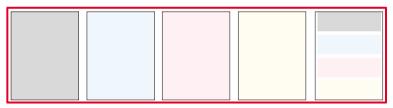

33100-53

#### **Solution:**

- 1. Choice of media; check the following:
  - Use Tektronix media.
  - Use the correct media tray for the media you are using.
  - When using the Multi-Purpose Tray, select the correct media in the front panel.
- 2. Relative humidity may be too low (below 30 percent relative humidity).
- Refer to Calibrate for Paper in the printer's front panel and run this mode:
  - Press Help, scroll to Print Quality, press Menu, scroll to Calibrate for Paper, press Menu, print the references pages. Follow the instructions on these pages and adjust the transfer setting.
- 3. Replace imaging unit or transfer kit.

## Symptom: Pieces of print image missing all four colors

1. Pieces of the printed image are missing and reappear out of place, approximately 129 mm (5 in.) down the page.

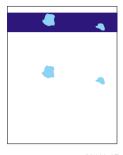

33100-67

2. Media frequently wraps around the Fuser (Jam at C).

#### **Solution:**

- 1. Choice of media; check the following:
  - Use appropriate media in the correct tray location; refer to page 21 through page 36.
  - Print 10-20 blank pages of plain paper.
  - To avoid jams with **Tektronix Transparencies**, make sure that the logo strip is loaded *face-down* for the Multi-Purpose Tray and *face-up* for the Transparency tray.
- 2. If Jam at C, clear the media jam and run the front panel's Clean for Smudges cleaning routine (5 blank pages will print to clean the roller). Press **OK** and then press **Confirm.**
- 3. Replace Fuser.

## **Media Jams**

### Preventing media jams

- To reduce the frequency of paper and transparency jams, use Tektronix media and occasionally clean the rollers. From the **Help Menu**, scroll to **Print Quality** and press **OK**. Scroll to the **Help Pages** and press **OK**. Scroll to the **Paper Tips** and print and read the tips to avoid media jams.
- When using the Multi-Purpose Tray, always set the media thickness switch for the media you are using. See *page 25*.
- If the printer frequently reports **Jam at Multi-Purpose**, move the media thickness switch to a thicker setting.

#### Jam-Wrong Media

- 1. Check the trays to make sure that they contain the proper media.
  - **a.** Check all PAPER trays and remove all transparencies.
  - **b.** Check all TRANSPARENCY trays and remove all paper.
  - **c.** If printing from the Multi-Purpose Tray, make sure that the correct media type is selected from the front panel.
- 2. Open the left side door, remove the jammed media. See Jam at A illustrations.

User Guide 55

Jam

## Jam at A

#### **Solution 1**

Jams

Open the left side door; remove the jammed media.

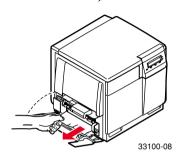

#### **Solution 2**

Remove the media tray; remove the jammed media from inside the printer.  $\,$ 

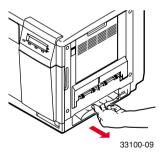

## Jam at B (Lower Tray Assembly Only)

#### **Solution 1**

Open the lower left side door and remove the jammed media.

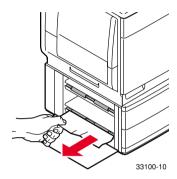

#### **Solution 2**

Remove the selected media tray (middle or lower tray) and remove the jammed media from inside the printer.

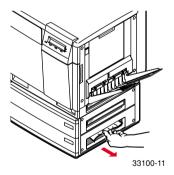

#### Jam at C

#### **Caution**

The Fuser is hot. To avoid personal injury, use caution or wait for the Fuser to cool before touching it.

#### 1. Remove the Fuser:

- **a.** Open the printer's front door.
- **b.** To unlock the Fuser, turn the small blue thumbscrew counterclockwise.
- **c.** At the lower left side of the Fuser, press the safety catch and slide the Fuser out of the printer.

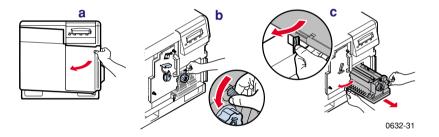

#### 2. Remove the Fuser Roll:

- **a.** To unlock the Fuser Roll, press *out* on the two tabs.
- **b.** Lift the Fuser Roll out of the Fuser and set the roll aside.

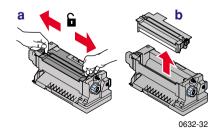

**3.** To release the jammed media, turn the Fuser's large blue knob *clockwise* or *counterclockwise*.

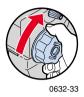

4. Remove the jammed media from the Fuser.

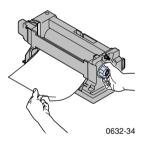

- **5.** Re-insert the Fuser Roll into the Fuser; re-install the Fuser.
- **6.** The printer automatically prints five blank pages which cleans the fuser and then resumes the current print job.

#### Jam at D

#### **Caution**

The Fuser is hot. To avoid personal injury, use caution or wait for it to cool before touching it.

#### **Solution 1**

- 1. Open the front door.
- 2. Pull open the access door; the media is visible.
- **3.** Turn the Fuser's large blue knob counterclockwise.
- 4. Remove the media.

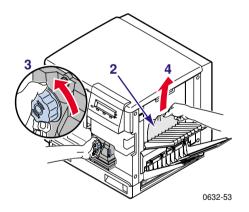

#### **Caution**

If the Fuser knob does not turn, do not force it or you may damage the Fuser. Instead, remove the Fuser and Fuser Roll; then turn the Fuser knob to release the jammed media.

.

#### **Solution 2**

1. Open the front door *and* the right side door.

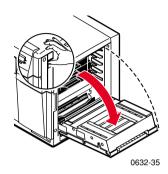

- 2. Turn the Fuser's large blue knob counterclockwise.
- 3. Remove the jammed media.

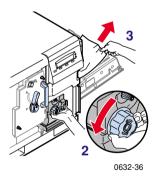

#### Jam at E

#### **Solution 1**

Remove the jammed media from the output tray.

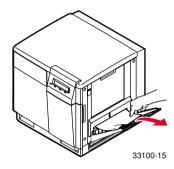

#### **Solution 2**

Pull open the access door (above the plastic output tray) and remove the media.

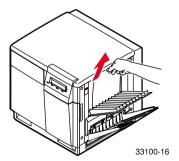

#### Note

Open and close the printer's front door to clear the error message.

## Jam at Multi-Purpose Tray

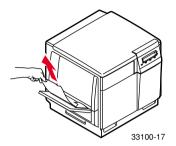

- 1. Remove all media in the Multi-Purpose Tray.
- 2. Remove the jammed media from the Multi-Purpose Tray.
- **3.** Set the Media Thickness switch for the media you are using (page 25).
- **4.** Re-insert the media in the Multi-Purpose Tray.

#### Note

To clear the error message, open and close the printer's front door.  $\,$ 

## Jam at Duplex Unit

1. Remove the Duplex Unit (it is in the printer's *upper* slot).

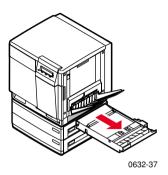

2. Open the Duplex Unit.

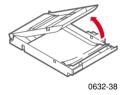

#### Note

If paper is not in the Duplex Unit, open the right side door; paper may be jammed there.

3. Remove the jammed media.

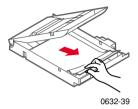

**4.** Close the Duplex Unit; press down to make sure that it snaps shut on both sides.

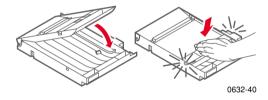

**5.** Re-insert the Duplex Unit into the printer's *upper* slot.

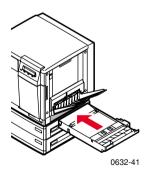

## **Getting Help**

Getting Help gives you a comprehensive set of instructions to solve printer problems. The printer's auto-running CD-ROM guides you to the various resources available for installing and learning more about your Tektronix color printer. Use the CD-ROM to install your printer driver software, view and print user documentation, and watch *how-to* videos. Live Internet links on the CD-ROM let you access the Tektronix Color Connection web site, your single source for color education, interactive tutorials, free templates and support information.

### The front panel Help button:

- Offers you a suite of tools along with information pages to help solve printing quality, media feed, supplies, and printer administration problems.
- To print the two-page Help Guide: at the printer's front panel, press **Help**, then press **Print**.

#### **Printer CD-ROM**

- Advanced Features and Troubleshooting Manual
- Supplies instructions
- Setup Guide poster
- Video help
- Networking manuals
- Repacking instructions
- Printer drivers
- Material Safety Data Sheets (MSDS)

#### Tektronix web site

#### www.tek.com/Color Printers/

- Product and supplies information
- Downloading printer drivers
- Finding your local reseller
- Online documentation

## TekSMART™ Knowledge Base

#### www2.tek.com/TekSMART/

- Is the same troubleshooting knowledge base used by Tektronix Customer Support staff
- Application issues
- Networking issues
- Printer errors
- Print-quality issues
- Troubleshooting

#### PhaserLink™ Software

#### www.tek.com/Color\_Printers/products/phaserlink.html

- View printer status using any web browser
- Control printer settings
- Link to online documentation via the World Wide Web
- Requires network connection via TCP/IP

Getting Hel

# Getting Help

#### **Color Connection**

#### www.colorconnection.tektronix.com

Color resource for tools and information to help you get the most out of your color printer:

- Interactive tutorials and helpful tips for using your printer and favorite software applications
- Easy access to online technical support.
- Customized features to meet your individual needs

#### Other online services

| Anonymous ftp server:              | ftp.tek.com/Color_Printers/       |
|------------------------------------|-----------------------------------|
| Subscribe to email update notices: | www.colorconnection.tektronix.com |

| U. S.          | Canada         | Outside U.S. and Canada        |
|----------------|----------------|--------------------------------|
| 1-800-835-6100 | 1-800-563-1289 | Contact your local             |
|                |                | Tektronix office for a list of |
|                |                | local resellers                |

#### **Customer Support Centers**

| U. S. and Canada                                         | Finland             | Spain           |
|----------------------------------------------------------|---------------------|-----------------|
| 1-800-835-6100                                           | 0800 1 14494        | 900 97 4499     |
| Australia                                                | France              | Sweden          |
| 1800 811 177                                             | 05 90 85 41         | 020 795 177     |
| Austria                                                  | Germany             | Switzerland     |
| 0 660 5804                                               | 0130 82 10 68       | 155 9493        |
| Belgium                                                  | Italy               | The Netherlands |
| 0800 1 5059                                              | 1678 77261          | 06 0221647      |
| Denmark                                                  | Luxembourg          | UK              |
| 80 01 81 76                                              | 0800 2853           | 0800 558668     |
| Eastern Europe and<br>the Middle East<br>+44 1908 681707 | Norway<br>800 11782 |                 |

## **Controlling Color Density**

When colors look faded, adjust the toner color density to extend the life of the components.

## Print and use the Color Reference Page

- In the printer's front panel, press Help scroll to Print Quality.
   Press Menu, scroll to Calibrate Colors. Press Menu, scroll to
   Adjust Each Color. Press Menu, and print the Color Reference
   Page.
- 2. Compare the Color Reference Page to the Color Density Samples. Make a note of the value (-10 to +10) for each color that most closely matches the samples.
- Adjust the density for each color: Enter the value noted in Step 2 in the Calibrate Colors menu, under Adjust Each Color.
  - Decrease color density: Press <---.</p>
  - *Increase* color density: Press --->.
- 4. Reprint the Color Reference Page; check your adjustments.

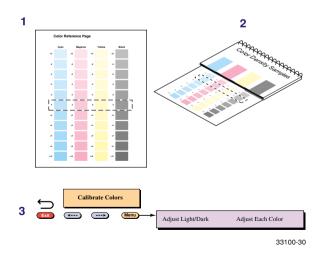

color Density

## **Fonts**

## Resident typefaces (PostScript)

The printer accepts Adobe Type 1 and Type 3 downloadable fonts, TrueType fonts, PCL5, and a variety of user-defined fonts.

To extend font capability, the printer supports an optional internal IDE hard drive for storage of additional fonts. Refer to the printer's user guide, or the Tektronix web site, for ordering information.

ATM (Adobe Type Manager) software (provided on the printer's CD-ROM) helps your computer to display these fonts on screen as they will appear in your prints.

All printer configurations are shipped with 136 resident fonts. To print a sample of the printer's fonts, see *page 74*.

## Resident typefaces (PCL5C)

For PCL5C (Printer Command Language) printing, the printer supports Courier, Times, and Universe typefaces in medium, bold, italic medium, and italic bold. In addition, there are 46 PCL fonts. The printer port must be set to **AutoSelect** (which is the default) for the printer to accept PCL data.

## **Downloading fonts**

Printer-resident fonts are always available for printing. Additional downloadable fonts can be sent from your computer and stored in the printer's memory or on a hard disk. Adding more printer memory expands the number of fonts that can be stored on your printer.

Downloading fonts saves print time when printing large, or several documents, that use those fonts.

The printer accepts these (and other) downloadable fonts:

- Type 1
- Type 3
  - Adobe
  - Agfa
  - Bitstream
  - Microsoft
  - Apple
- TrueType (scalable to any point size; look the same on-screen and printed).

Before printing, make sure that the fonts specified in your document are installed in the printer or are set up correctly. If you request a font in an application that is not resident in the printer, or is not correctly installed, the text is printed in Courier typeface.

Refer to the printer's user guide, or the Tektronix web site, for information on ordering a hard drive for font storage.

### Downloading fonts from a Macintosh

- **1.** Refer to *Downloading files to the printer from a Macintosh* on page 95 to locate the Apple Printer Utility on the printer's CD-ROM.
- 2. Within the Apple Printer Utility, click **Open Printer**; a dialog box appears.
- 3. Click the arrow next to **Printer Preferences**.
- **4.** For a list of installed fonts and locations, click the arrow next to **Fonts**.
- 5. Click Add.
- **6.** Select your font folder, then select the font you want to download.
- **7.** Under **Destination**, select the download location: either the printer's memory or an internal hard disk.
- 8. Click Add for one font or click Add All for all fonts in the folder.
- **9.** Click **Send**; the font(s) appear in the list.

#### Note

To remove downloaded fonts, click Remove.

## Printing a list of resident fonts

### From a Macintosh

- **1.** Refer to *Downloading files to the printer from a Macintosh* on page 95 to install and use the *Apple Printer Utility*.
- 2. Within the Apple Printer Utility, from the File menu, select Print Font Samples.

### From a PC or workstation

- 1. Insert the printer's CD-ROM into the CD-ROM drive.
  - If the Windows autorun feature is enabled, the CD-ROM launches automatically.
  - If the Windows autorun feature is disabled, double-click **My Computer**, then double-click the CD icon to launch the CD-ROM.
- 2. For **Setup Type**, select **Custom**.
- **3.** Click **Next** until the **Choose Components and Sub-components** dialog box appears. Make the following selections:
  - Components: Graphics Arts Files
  - Sub-components: Samplers
- **4.** Follow the on-screen instructions to complete the installation.
- 5. Locate the files in the folder you selected during the installation; the default is: C:Program Files\Tektronix\Phaser xxx, where xxx is your printer's name.
- **6.** Refer to *Downloading files to the printer from a PC* on page 97 for file downloading instructions.

## **Image Smoothing**

**Image Smoothing** blends adjacent colors in low-resolution images for smoother color transitions. For example, use **Image Smoothing** to improve the appearance of a 72-dpi image downloaded from the World Wide Web. **Image Smoothing** is not recommended for 300-dpi or higher images.

There are four ways of selecting **Image Smoothing** (driver selections override all other settings):

- 1. In a supported driver, locate the **Image Smoothing** option:
  - LaserWriter 8.3.4 driver:
    In the Print dialog box, click Options.
  - LaserWriter 8.6 driver:
    In the Print dialog box, from the pull-down menu (General) select Printer Specific Options.
  - Windows 95 / Windows 98 PostScript driver: Start/Settings/Printers, then select Properties for your printer. In the Setup tab, select Expert Options.
  - Windows 2000 driver:
    From the Layout tab or Paper/Quality tab, click Advanced.
  - Windows NT driver:
    From the Properties tab, select the Advanced tab. From the Document Options tab. select Printer Features.
  - Adobe PS3 driver for Windows 3.1: Select the Features tab options.
- 2. Through the printer's front panel; see the **Menu Map** for location.
- 3. Through PhaserLink Printer Management software.
- **4.** Through one of the following PostScript utility files (see *Printer Utilities* on page 91 for instructions):

#### Macintosh

- Image Smoothing On
- Image Smoothing Off

#### PC

- SMOOTHON.PS
- SMOOTHOFF.PS

## **Quick Collate**

### Requirements

- DP or DX Feature Set
- Hard drive (internal)

**Quick Collate** speeds the collation and printing of large print jobs and multiple sets of documents. The collate function in some software applications repeatedly sends each page in sequence to the printer until the requested number of copies is printed. With the **Quick Collate** option, the job is sent only once and then multiple collated sets are produced by the printer, allowing much faster processing time.

The number of pages that can be collated at one time depends on the size of the hard disk installed in the printer.

#### Note

Make sure that you turn off the collate function in your application, because the printer's **Quick Collate** option is faster than the collate function in software applications.

In a supported driver, locate the **Quick Collate** option:

- LaserWriter 8.3.4 driver:
  In the Print dialog box, click Options.
- LaserWriter 8.6 driver:
  In the Print dialog box, from the pull-down menu (General) select Printer Specific Options.
- Windows 95 / Windows 98 PostScript driver: Start/Settings/Printers, then select Properties for your printer. In the Setup tab, select Advanced Paper Options.
- Windows 2000 driver:
  From the Layout tab or Paper/Quality tab, click Advanced.
- Windows NT driver:
- From the **Properties** tab, select the **Advanced** tab. From the **Document Options** tab, select **Printer Features**.
- Adobe PS3 driver for Windows 3.1: Select the Features tab options.

#### **Quick Collate and 1st Page Preview**

When you use the printer's **Quick Collate** option with **1st Page Preview**, only the first page of the first set is printed before pausing for your review.

## **Separation Pages**

You can have the printer insert a separation page, or divider page, to separate print jobs, multiple copies of a single print job, or individual pages of a print job.

There are two selections to make in your printer driver.

- 1. In a supported driver, locate the **Separation Page** options:
  - LaserWriter 8.3.4 driver:
    In the Print dialog box, click Options.
  - LaserWriter 8.6 driver:
    In the Print dialog box, from the pull-down menu (General) select Printer Specific Options.
  - Windows 95 / Windows 98 PostScript driver: Start/Settings/Printers, then select Properties for your printer. In the Setup tab, select Advanced Paper Options.
  - Windows 2000 driver:
    From the Layout tab or Paper/Quality tab, click Advanced.
  - Windows NT driver:
    From the Properties tab, select the Advanced tab. From the Document Options tab, select Printer Features.
  - Adobe PS3 driver for Windows 3.1: Select the Features tab options.
- 2. Select one of the following for **Separation Page**:
  - Off: Turns off the Separation Page feature.
  - **End of Job:** Inserts a separation page between individual print jobs.
  - **End of Set:** Inserts a separation page between copies, or sets, of a multi-copy print job.
  - **End of Page:** Inserts a separation page between every page of a print job.
- **3.** Select one of the following for **Separation Page Source**:
  - Upper Tray: Takes paper for the separation page from the upper media tray.
  - **Middle Tray:** Takes paper for the separation page from the middle media tray, if you have optional paper trays installed.
  - **Lower Tray:** Takes paper for the separation page from the lower media tray, if you have optional paper trays installed.

## **PANTONE Colors**

For the latest information on color libraries, visit the Tektronix web site at:

#### www.tektronix.com/Color Printers/

or contact your local Tektronix reseller.

PANTONE Color files for your printer include printer-specific color library files for some specific applications and a file to print the PANTONE Color sampler chart.

## Methods of printing PANTONE Colors

### PANTONE Colors from color selection books

In some applications, you can select colors from PANTONE Color selection books. These colors can be proofed on your Phaser printer before final output on a printing press. For this method, the printer-specific PANTONE Color files are not required.

- 1. From an application, select and apply PANTONE Colors; use individual color values from a PANTONE Colors selection book.
- 2. Print your document; from a supported driver, select the Commercial Press color correction. (Proof colors may not be completely accurate, but PANTONE Colors will be printed correctly on a printing press.)
- **3.** When you are satisfied with the proof, the file can be separated for printing press plates without adjustment to the file.

## **Printer-specific PANTONE Colors**

Your printer can produce process color simulations of PANTONE Spot Colors.

- **1.** Print a copy of the PANTONE Color chart. Refer to *Printing the PANTONE Color Chart* on page 80.
- **2.** Within an application, define the desired color in your document by using the individual CMYK values which appear on the sampler chart.
- 3. Print your document. For best results, use the same printer settings for color correction and print quality, and the same type of paper that you used to print the PANTONE Color chart.

#### For final output on a color printing press

For colors to be printed as a process color (no spot colors), follow these steps:

- 1. Open the application.
- **2.** Before separating the file for printing press plates, replace the printer's PANTONE process Colors with standard PANTONE Colors.

## **Installing the PANTONE Color files**

### From the Web

**1.** Download the appropriate PANTONE Color file for your printer from the Tektronix web site:

### www.tektronix.com/Color\_Printers/

**2.** Choose a directory location, and extract the file.

## **Printing the PANTONE Color Chart**

### Macintosh

### Printing individual pages from Acrobat Reader

- 1. You will need to install Acrobat Reader if you want to print individual pages from the PANTONE Color chart. Insert the printer's CD-ROM in your computer's drive, go to the *Utilities* folder, and install Acrobat Reader onto your computer's hard disk; follow on-screen instructions.
- **2.** After Acrobat Reader is installed, locate the Pantone files you downloaded from the web site. Double-click the desired PDF file.
- **3.** View and print pages from the PDF file. For best results, print on paper.

#### Note

Print only with the None Color Correction setting; other settings cause PANTONE Colors to print differently than expected.

### Printing the entire chart

- Use the *Apple Printer Utility* to download to the printer the desired PANTONE Color PostScript file, refer to *page 91* for instructions. This PostScript file contains necessary color correction and print quality settings.
- For best results and truest color:
  - Print the chart on paper that is similar to the paper that will be used on the printing press.
  - Turn off two-sided printing when printing the color chart in order to reduce the effects of color show-through.

### PC

### Printing individual pages from Acrobat Reader

- You will need to install Acrobat Reader if you want to print individual pages from the PANTONE Color chart. Insert the printer's CD-ROM in your computer's drive, go to the *Utility* directory, and install Acrobat Reader onto your computer's hard disk; follow on-screen instructions.
- **2.** Click Start, then Programs, then the program folder you selected; the default is the printer's name.
- **3.** Select the PDF file.
- **4.** View and print pages from the PDF file. For best results, print on paper.

#### **Note**

Print only with the None Color Correction setting; other settings cause PANTONE Colors to print differently than expected.

### Printing the entire chart

Print the PANTONE Color chart by sending the PANTONE PostScript file to the printer. Refer to *page 91* for downloading instructions.

- For best results and truest color:
  - Print the chart on paper that is similar to the paper that will be used on the printing press.
  - Turn off two-sided printing when printing the color chart in order to reduce the effects of color show-through.

## PhaserPrint Plug-in for Photoshop

The PhaserPrint<sup>™</sup> plug-in, included on the printer's CD-ROM, operates within the Photoshop application. With PhaserPrint, you can improve image transfer time and gain easy access to Tektronix printer features and other media features.

PhaserPrint software produces correct output only on supported Tektronix printers.

#### **Note**

If you use this plug-in with a printer not listed in the PhaserPrint dialog box, the image may be placed incorrectly on the page, or colors may look incorrect, or your file may not print.

## Installing the plug-in: Macintosh

#### Note

The PhaserPrint Plug-in is automatically installed with the software installation option **Easy Install.** 

### **Compatibility requirements**

- Photoshop 2.5.1 and higher
- System 7.0 and higher

#### Installing the plug-in

- 1. From the printer's CD-ROM, run the *Installer* application. Select **Custom Install**.
- **2.** Select **PhaserPrint plug-in for Photoshop.** Click **Install**; the file is installed in the Photoshop application's *Plug-ins* folder on your computer's hard disk.

## Installing the plug-in: Windows

### **Compatibility requirements**

- Photoshop 4.0 and higher
- Windows 95/Windows 98 or Windows NT
- (optional) TCP/IP support requires proper installation of IP networking software and cards

### Installing the plug-in

- 1. Insert the printer's CD-ROM into the CD-ROM drive.
  - If the Windows autorun feature is enabled, the CD-ROM launches automatically.
  - If the Windows autorun feature is disabled, double-click **My Computer**, then double-click the CD icon to launch the CD-ROM.
- 2. For Setup Type, select Custom.
- **3.** Click **Next** until the **Choose Components and Sub-components** dialog box appears. Make the following selections:
  - Components: **Printer Driver**
  - Sub-components: Photoshop plug-in
- **4.** Follow the on-screen instructions to complete the installation.

## Using the plug-in

- 1. If you don't already have a default printer selected, do the following:
  - Macintosh:
  - a. Open the Chooser.
  - **b.** Select a PostScript driver (such as the Apple LaserWriter 8); select your printer. PhaserPrint software works like a printer driver, and prints to the printer you selected in the **Chooser.**
  - **■** Windows:
  - a. Click Start, then Settings, then Printers.
  - **b.** Right-mouse-button-click on your printer's icon.
  - c. In the pop-up menu, select Set as Default.
  - **d.** Within the PhaserPrint software, select your printer and port, as described in *Print using (Windows)* on page 86.
- 2. Open Photoshop. Open an image file.
- **3.** From the **File** menu, select **Export.** Select **PhaserPrint**; the PhaserPrint dialog box appears.
- 4. In the **Printer Model** field, select your printer.
- **5.** PhaserPrint software supports the following image modes selected from Photoshop's **Mode** menu. If you select a mode not listed here, an error message appears and your image is not printed.
  - Bitmap
  - Grayscale
  - Indexed Color
  - RGB Color
  - CMYK Color
  - Lab Color

## Selecting options in the PhaserPrint dialog box

Settings you make in the PhaserPrint plug-in remain in effect until you change them. The exception is *Number of Copies*, which defaults to 1 each time you start the plug-in.

#### Note

You can get information on any of the plug-in's features or printer-specific options with the online **Help** function.

## **Number of copies**

Enter the number of copies to print, from 1 to 1000.

## Print using (Macintosh)

The **Print using** pop-up menu lets you choose between printing an image or saving the image to disk.

- **AppleTalk:** Prints the image to the printer currently selected in the Chooser; the currently selected printer name is displayed in the **Printer model** field. If the selected printer is not a PostScript printer, this option is unavailable (grayed-out).
- **PostScript file:** Saves an image to disk as a PostScript file. Click **Save**; a dialog box lets you choose a new or existing file for saving the PostScript code.

When selected, the **File format** pop-up menu becomes available. This pop-up menu has two options: **ASCII base-85** and **Binary.** 

- ASCII base-85: Image data is encoded using an ASCII base-85 filter during file output, making the resulting PostScript file portable, and downloadable through interface ports that don't support binary data. Note that the file may be up to 25% larger.
- **Binary:** Image data is output in binary format.

### Print using (Windows)

The **Print using** pop-up menu lets you choose between printing an image or saving the image to disk. It has two to four options, depending on your system configuration:

- TCP/IP: Available if a TCP/IP stack is installed and running. From Printer model, choose a printer. Add and delete printers in the list, and edit the printer configurations. TCP/IP is the fastest printing method; it prints jobs in much less time than the Local Port or Printer Driver methods, and is the recommended method if it is available for the printer you are using.
- Local Port: Available if you have local ports installed in your PC. From the Port Name, choose the desired printer port.
- **Printer Driver:** Prints the image through the selected printer driver. From **Driver** Name, choose a printer.
- **PostScript file:** Saves an image to disk as a PostScript file. Click **Save**; a dialog box lets you choose a new or existing file for saving the PostScript code.

When selected, the **File format** pop-up menu becomes available. This pop-up menu has two options: **ASCII base-85** and **Binary.** 

- ASCII base-85: Image data is encoded using an ASCII base-85 filter during file output, making the resulting PostScript file portable so that it can be downloaded through interface ports that don't support binary data. Note that the file may be up to 25% larger.
- **Binary:** Image data is output in binary format. Recommended for network printing only (not for the parallel port).

### Printer model

- Displays the currently selected printer.
- Lists all printers supported by PhaserPrint software.
- When you select your printer model, PhaserPrint displays the correct options for your printer.

## Media size (selection)

■ Paper sizes are printer-specific; refer to the online Help for your printer's options. Before selecting a paper size, select your printer in the **Printer model** field.

### **Color Correction**

- Color Corrections are not available if **Lab** is the selected **Mode** in Photoshop.
- If **RGB** is the selected **Mode** in Photoshop, the **Calibrated RGB** option is also available.

### Media

■ The setting remains in effect until you change it.

### Quality

■ The setting remains in effect until you change it.

### **Rendering Intent**

- Available in the following cases:
  - If the **Mode** in Photoshop is **RGB**, and you select **Calibrated RGB** as the Color Correction in PhaserPrint.
  - If the **Mode** in Photoshop is **Lab**.
- Calibrated RGB and Lab modes take longer to print than other modes because the printer must convert CIE colors to RGB or CMYK colors before printing.

### **Compress Image Data**

- Compresses image data so that less data is sent to the printer or stored in a file.
- Useful if your network connection is slow, for example, if you are connected to a busy network or if you are using a parallel port. For fast networks, printing may be faster without using this option.
- The setting remains in effect until you change it.
- Default is On.

### Fast preview

- Quick print of your image with slightly reduced image quality.
- Reflects the printer color correction you selected.
- For the fastest printing, use the **None** color correction option.
- Default is Off.

### 1st Page Preview

- Available only with the printer's DP or P, and DX Feature Set options.
- When sending a multiple-copy print job to the printer through the driver, you can select **1st Page Preview** to preview the first page of the job, and determine if the job is printing as expected before proceeding with the remainder of the job. This option is especially useful when printing many copies.
  - a. Click the 1st Page Preview check box.
  - **b.** Check your first print. At the **1st Page Preview** message on the printer's front panel, select one of the following:
  - **Reprint:** Reprints the first page, the printer pauses again for the duration of the selected timeout, or until you press one of the buttons.
  - Cancel: Cancels the print job.
  - **Continue:** Continues printing the entire job.
- At the printer's front panel, set the 1st Page Preview timeout.
- Default is Off.

## **Image Smoothing**

- Blends adjacent colors so that color transitions are less noticeable.
- Use this option when the image being printed was scanned at a lower resolution than the printer's output resolution. For example, printing an image scanned at 72 dpi using the printer's Standard print quality mode.
- Images printed using **Image Smoothing** appear with less sharp detail but with smoother color transitions.
- Default is Off.

### Stylized representation of the page

- The lower left area of the dialog box displays a stylized representation of the page as it would look when printed using the current selections in the Scale, Scale to fit, Printer model, Media size (selection), Landscape orientation, Replicate images, Center images, and Image separation options. When you change any of these selections, the representation of the page is redrawn to reflect the new selection.
- If Show color preview of image is On, an approximate color image is displayed.

### Scaling an image

#### Scale to fit

- Scales an image to the largest size that fits the image area of the currently selected page size or orientation.
- Automatically updates the Scale field value.

#### Scale

- Type the percentage the image should be scaled, from 10 percent to 2000 percent.
- Use with the **Replicate images** option to produce multiple copies of an image on a single page.
- Alert message: Image clipping will occur.

This message appears in the PhaserPrint dialog box whenever a scaled image will not fit within the image area of the currently selected page size or orientation option.

### Landscape orientation

- Prints the image horizontally (landscape) on the page. Leave this box unchecked to print the image vertically (portrait) on the page.
- Refer to the **Stylized representation** of the page, in the lower left corner of the dialog box, to see how your selection will look when printed.

### Center images

- Centers the image in the page's image area.
- If this box is not checked, the lower left corner of the image is aligned with the lower left corner of the printable area of the page.
- If the **Center images** box is checked and the **Replicate images** box is checked, the set of replicated images are centered in the image area of the page.

### Replicate images

- Fills the page's image area with as many copies of the image as will fit.
- The size of each replicated image is determined by the setting in the **Scale** text box.
- If the size of each replicated image (shown as black rectangles in the stylized representation of the page) is too small to display, the total image area of the printed page is shown as a single gray rectangle.

## **Image size**

- Reflects the dimensions, in inches or millimeters, of the image.
- If the value in the **Scale** box is out-of-range, the image dimensions are displayed with question marks.

### **Image separation**

- Only available if the Replicate images box is checked.
- Type an amount, in inches or millimeters (depending on your measurement standard), to specify the amount of separation between each replicated image.
  - A larger amount reduces the number of images that can be printed at one time.
  - Minimum allowed separation value is **0**.
  - Maximum separation value is **100** mm (**4** inches).
  - Default separation value is **3.175** mm (**0.125**/one-eighth inch).
  - Valid characters for this field are 0 to 9 and a period (or decimal point).
  - As you type a value, the stylized representation of the page, and **Number of images** and **Image layout** values are dynamically updated. If the value entered in the Image separation field is out-of-range, the values in these other fields are replaced by question marks, and no images are shown in the stylized representation of the page. If the value is out-of-range, and you click **Print** or **Save**, the following alert is displayed:

The value for Image separation is out of range. It will be replaced with the closest allowed value.

### Number of images

- Displays the number of scaled images that will fit in the image area of the currently selected Media size (selection) and Landscape orientation options.
- Number of images reflects the current Image separation value.
- If the **Replicate images** box is not checked, this number is set to **1**.
- If either **Scale** or **Image separation** values are out-of-range, a question mark is displayed.

## Image layout

- Shows how the scaled images will fit horizontally and vertically in the image area of the currently selected Media and Landscape orientation options.
- Image layout reflects the current **Image separation** value.
- If the **Replicate images** box is not checked, this number is set to **1 x 1**.
- If either **Scale** or **Image separation** values are out-of-range, question marks are displayed.

### Media size (display)

Reflects the dimensions, in inches or millimeters, of the selected media size.

## Show color preview of image

Displays an approximate color image, rather than a black box, in the **Stylized** representation of the page field.

## **Printer Utilities**

In addition to using the printer's front panel or the options in a supported driver, the printer's utility files offer another method for changing the way the printer operates. In some cases, a selection can only be made with a utility file.

Utility files control print features such as color correction and enabling or disabling the Startup Page. However, printer features that are selected from a driver override utility file settings and front panel settings.

There are three places to locate utility files:

- The printer's CD-ROM
- Tektronix' ftp site
- Tektronix' World Wide Web site
- Phaser Hard Drive (if internal IDE Hard Disk is installed)

Files can be downloaded to the printer:

- From a Macintosh
- From a PC

## Locating the files on the printer's CD-ROM

### Installing the utility files for Macintosh

### To install the Apple Printer Utility and the Samplers (color charts):

- 1. From the printer's CD-ROM, run the *Installer* application. Select **Easy Install**.
- 2. In the *PhaserTools* folder on your computer's hard disk, locate the *Samplers* (color charts) and the *Apple Printer Utility*.

### To install the printer's utility files:

- On the printer's CD-ROM, locate the PhaserTools folder, then the Printer Utilities folder.
- **2.** Copy the Printer Utilities folder, or individual files, to your computer's hard disk, or use the files from the CD-ROM.

## Installing the files for PC

### Locating the printer's utility files:

- 1. Insert the printer's CD-ROM into the CD-ROM drive.
  - If the Windows autorun feature is enabled, the CD-ROM launches automatically. At the opening screen, click **Exit**.
- 2. In the taskbar on your screen, click **Start**, then **Programs**, then **Windows Explorer**. Select the CD-ROM.
- **3.** Locate the utility files on the CD-ROM in the **phsrxxx** folder inside the **utility** folder (where *phsrxxx* is your printer's name). Use the files on the CD-ROM or copy the files to your computer's hard disk.

#### Installing the Sampler (color charts and font sampler) files:

- 1. Insert the printer's CD-ROM into the CD-ROM drive.
  - If the Windows autorun feature is enabled, the CD-ROM launches automatically.
  - If the Windows autorun feature is disabled, double-click **My Computer**, then double-click the CD icon to launch the CD-ROM.
- 2. For **Setup Type**, select **Custom**.
- **3.** Click **Next** until the **Choose Components and Sub-components** dialog box appears. Make the following selections:
  - Components: Graphics Arts Files
  - Sub-components: Samplers
- **4.** Follow the on-screen instructions to complete the installation.
- **5.** Locate the files in the folder you selected during the installation; the default is: **C:Program Files\Tektronix\Phaser xxx**, where xxx is your printer's name.

## Locating files on the Tektronix World Wide Web site

Tektronix has a site on the World Wide Web that you can reach from a web browser, at the following address:

### www.tek.com/Color Printers/

At the Tektronix Color Printer home page, explore options such as customer support documents and new product information. New and updated information is always being added, so check the web site frequently.

Use a web browser such as Netscape Navigator, and follow these steps.

1. Start your web browser and enter the following address:

### www.tek.com/Color\_Printers/support/software.html

- 2. From the pull-down menus, select your printer, computer, and type of file.
- **3.** Select the files you need; they are downloaded to your computer.

## Locating files on the Tektronix FTP server

Utility files included on the printer's CD-ROM let you set up the printer from UNIX and VMS workstations to select between media trays, print quality modes, color correction modes and other features. If you don't have the means to transfer these files from the CD-ROM, you can request files from the Tektronix anonymous ftp server.

If you can exchange electronic mail with other Internet sites, you can access the Tektronix ftp server. From this server you can retrieve driver and utility files and color printer information either with a web browser or command prompt.

#### From a web browser:

- 1. Start your web browser application.
- **2.** Type this address:

### ftp://ftp.tek.com/

- **3.** From the pull-down menus, select your printer, computer, and type of file.
- **4.** Select the files you need; they are downloaded to your computer.

#### From the command line:

- **1.** At the system prompt, type the following: **ftp ftp.tek.com** The system responds: Name (ftp.tek.com:<login name>):
- Type: anonymous. Press Return.
   The system responds: Guest login ok, send your complete e-mail address as password.
- 3. Enter your e-mail address. Press Return.
- 4. Change directories to your printer-specific directory: cd Color Printers/UNIX/Phaser 850/utilities
- 5. Download the utility files; type: **mget** \*
  The system prompts you for each file in the directory, to which you respond **y** (yes) or **n** (no).
- **6.** Exit the ftp session: type **quit** or **bye**; press **Return**.

## Downloading files to the printer from a Macintosh

## Using the Apple Printer Utility to download files

All PostScript utility files on the printer's CD-ROM can be downloaded to the printer with the Apple Printer Utility.

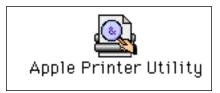

To download PostScript utility files, follow this procedure:

- **1.** From the *PhaserTools* folder on your computer's hard disk, double-click *Apple Printer Utility*.
- **2.** In the **Printer Selector** dialog box, make the following selections:
  - Under AppleTalk Zones, select your printer's zone.
  - Under **Printers**, select your Phaser printer.
  - Click Open Printer.
- **3.** From the **File** menu, select **Send PostScript File**; the **Select the PostScript files to download** dialog box appears.
- **4.** Select the folder location of the PostScript file(s) that you want to download. The printer's PostScript utility files are located on the CD-ROM in the Printer Utilities folder inside the Phaser Tools folder.
- 5. Select a utility file. Click Add.
- 6. Click Send.
- 7. At the prompt Save PostScript output as, you are asked for a file name for saving printer output. Use the default name given in the edit box or type a new name. (Printer output includes status messages generated by the printer reporting such conditions as out of paper.)
- **8.** Click **Save.**
- **9.** If no output is returned by the printer, the Apple Printer Utility displays a dialog box; click **Continue.** If output is returned by the printer, you won't see this dialog box.
  - Check your computer's hard disk for the message file created by the utility.

To download fonts, see page 72 for additional information.

To print a font sampler, see *page 74* for additional information.

To download color sampler charts, see *page 110* for additional information.

### Using the Apple Printer Utility to perform other tasks

In addition to downloading PostScript files and fonts, you can use the Apple Printer Utility to perform the following specialized tasks.

#### **Note**

If your printer is connected through a print server, you can only use the Apple Printer Utility to download PostScript utility files.

### Turning on/off the Startup Page

- 1. Double-click **Apple Printer Utility**.
- **2.** In the **Printer Selector** dialog box, make the following selections:
  - Under **AppleTalk Zones**, select your printer's zone.
  - Under Printers, select your Phaser printer.
  - Click Open Printer.
- **3.** Click the arrow next to **Printer Preferences**; a list of options appears.
- **4.** Click the arrow next to **Startup Page.**
- **5.** Click one of the following:
  - On: Prints a Startup Page each time the printer is turned on or reset.
  - Off: Stops the Startup Page from automatically printing.
- 6. Click Send.

#### Changing the printer's AppleTalk name

- 1. Double-click **Apple Printer Utility**.
- **2.** In the **Printer Selector** dialog box, make the following selections:
  - Under **AppleTalk Zones**, select your printer's zone.
  - Under Printers, select your Phaser printer.
  - Click Open Printer.
- **3.** Click the arrow next to **Printer Preferences**; a list of options appears.
- 4. Click the arrow next to Name.
- **5.** In the text box, type the new printer name.
- 6. Click Send.

## Downloading files to the printer from a PC

## Downloading files from Windows 3.1

- 1. Select the utility file you want to send to the printer, for example *RESET.PS*.
- 2. From the **File** menu, select **Copy**; the **Copy** dialog box appears with the utility file you selected listed in the **From** field.
- **3.** In the **To** field, type the port your printer is connected to. For example, type **LPT1:** for a parallel port connection. Click **OK.**
- **4.** If the **Confirm File Replace** dialog box appears, click **Yes** to continue; the file is downloaded to the printer.

### Downloading files from Windows 95 / Windows 98

- 1. Select the utility file you want to send to the printer, for example *RESET.PS*.
- 2. In the taskbar on your screen, click Start, then Programs, then MS-DOS Prompt.
  - Change directory to the location of the utility files.
  - If your printer is connected to the parallel (LPT) port, type the following command (where *x* is 1, 2, or 3): **COPY RESET.PS LPT***x*:

## **Downloading files from Windows NT**

- 1. Select the utility file you want to send to the printer, for example RESET.PS.
- 2. In the taskbar on your screen, click **Start**, then **Programs**, then **MS-DOS Prompt**.
  - Change directory to the location of the utility files.
  - If your printer is connected to a network, type the following command: lpr -S <IP Address> -P PS RESET.PS

## Downloading files if your printer is connected to a Novell Netware network

This procedure lets you redirect (capture) LPT ports in Novell NetWare. NetWare queues can be captured from the DOS Prompt or captured directly from Windows. To find out if an LPT port is already captured, type the following command from the DOS Prompt: capture show

This will list the current capture data for each virtual port.

#### **Note**

If an **ad** command or file name error occurs, run the command from the file servers Public directory.

■ For NetWare 3.xx and Netware 4.xx bindery queues:

#### capture q=[queue\_name] l=[port] nb nff nt

where *queue\_name* is the name of the queue to be captured, and *port* is the virtual port to capture to, such as LPT3.

Also, *nb* is no banners, *nff* is no form feeds, and *nt* is no tabs.

For example: capture q=phaser\_350 l=3 nb nff nt

#### Note

For NetWare 4.xx NDS queues, the queue name needs to start with a period. For example: **capture q=.phaser\_350\_q.nds.printers.support l=2 nb nff nt.** 

- For Windows 95 / 98 environments follow these guidelines:
- 1. From the Details tab of your printer's driver, select the Capture Printer Port button.
- **2.** Select the appropriate virtual port under the Device field.
  - For bindery queues, enter the path as \\server\_name\queue\_name and select OK. For example: \\nw\_server\Phaser\_350
  - For NDS queues, enter the path as \\Tree\queue\_name.context and select OK. For example: \\Tek\.Phaser\_350\_Q.nds.printers
- For Windows 3.1x environments follow these guidelines:
- 1. From the Windows Control Panel, select Printers.
- **2.** Select the Connect button, then select the Network button.
- **3.** Choose a Port to capture, then locate the appropriate queue.

#### **Note**

If the appropriate file server is not listed, click the Attach button and select the desired file server. Login and click OK. Within the Operation section, check the box next to the word Permanent, then click Connect. The port should then be captured.

### Downloading files if your printer is connected through PhaserPort

This procedure lets you create the printer and then redirect the port, turning client #1 into a print server.

- 1. On Client #1, create a printer using the LPT1 port.
- **2.** Share the printer to the network.
- 3. Install Phaserport and switch the LPT1 port to the Phaserport port.
- **4.** On client #2, browse the network and install the shared printer.
- **5.** Open the printer's Properties.
  - **a.** Click Start, select Settings, and then select Printers.
  - **b.** Right-mouse-click on the printer's icon.
  - **c.** In the pop-up dialog box, select Properties.
  - **d.** In the Details tab, click Capture Port and enter the path.

## Downloading files if your printer is connected to Windows NT

This procedure lets you redirect (capture) LPT Ports

Under Windows NT print spooler, you create Ports based on their physical location:

- Local ports = Lpt1 / Lpt2, etc.
- IPX Port = \\NW\_SERVER\Phaser
- Appletalk Ports = WV Net 36:Phaser
- TCP/IP Ports = 162.36.62.151:PS or [AUTO]

However, if you're at a command prompt (DOS Prompt) and want to print, or copy, a PostScript file to a port that is a network port, you can do the following:

■ TCP/IP Ports:

### lpr -S [printers IP Address] -P [print queue] filename

For xxample: lpr -S 134.62.36.70 -P PS test.ps

■ IPX and Appletalk ports require the redefinition of the LPTX port to the network path through the use of the NET USE command.

#### NET USE LPT1 \\Server Name\Queue Name

For example: NET USE LPT1 \\NW SERVER\Phaser

or: NET USE LPT2 \\NT\_SERVER\_NT\Phaser

After redirecting the port using the NET USE command you can use the COPY command to print the postscript file.

eg. C:\> COPY TEST.PS LPT1:

When finished, end the redirect with the command:

NET USE LPT1 /delete

# Advanced Printing Features for Phaser 750 Printers

## Previewing with 1st Page Preview

When printing multiple pages through the driver (either multiple copies of a single page or a multiple-page file), select **1st Page Preview** to preview the first page of the job before proceeding with the remainder of the job; this feature is useful when printing a large job.

You can set the timeout in the printer's front panel (timeout is the amount of time the printer waits after sending the first page of a file before it continues with the remainder of the job). The default timeout is 5 minutes.

### Requirements

- P, DP or DX Feature Set
- Turn on the feature in the printer driver

### **Use 1st Page Preview**

- 1. In a supported driver, select 1st Page Preview:
  - LaserWriter 8.3.4 driver:
    In the Print dialog box, click Options.
  - LaserWriter 8.6 driver:
    In the Print dialog box, from the pull-down menu (General) select Printer Specific Options.
  - Windows 95 / Windows 98 PostScript driver: Start/Settings/Printers, then select Properties for your printer. In the Setup tab, select Expert Options.
  - Windows 2000 driver:
    From the Layout tab or Paper/Quality tab, click Advanced.
  - Windows NT driver: Under the Properties tab, select the Advanced tab. In the Document Options tab, select Printer features.
  - Adobe PS3 driver for Windows 3.1: Select the Features tab options.
- **2.** Check your first print. At the printer's front panel **1st Page Preview** message, choose one of these options:
  - **Reprint:** Reprints the first page, pauses for the duration of timeout or until you press a button.
  - **Cancel:** Cancels the print job.
  - **Continue:** Prints the rest of the print job.
- Press Select.

### Reset the timeout

- In the front panel, press Menu. Press the arrow keys until the display reads Printer Defaults.
- 2. Press Menu. Scroll to 1st Page Preview.
- **3.** Change the timeout (the amount of time the printer pauses before completing the print job):
  - a. Scroll to 1st Page Preview Timeout. Press Menu.
  - **b.** Scroll the pre-set timeouts, then press **OK** to activate your selection.

## Automatic tray switching

When your printer has a Lower Tray Assembly, you can easily run large jobs without having to replace media often.

- 1. For automatic tray switching to work properly, load the same *type* and *size* media in all of the printer's media trays. The media trays must also be of the same type (e.g., PAPER). You can also use the Multi-Purpose Tray for automatic tray switching; fill it with the same media type as the paper trays.
- 2. Install a tray in each of the printer's tray slots. If you have the Duplex Unit installed in the printer's upper slot, install the media trays in the middle and lower tray slots.

## **Output Order**

This option lets you specify whether your document prints face-up or face-down in the printer's output tray. Select the option in one of three ways (driver selections override all other settings):

- Through the printer's front panel in the **Printer Defaults** menu.
- In a supported printer driver; **Output Order** option or **Output Face Up** option, or **Face Down** checkbox.
- Through PhaserLink Printer Management software under Configure Printer Defaults.

#### Note

The driver or PhaserLink selections override the front panel setting.

### **Output Order: Face Up**

- Pages are output so that the *first* page is on the bottom.
- Depending on the driver you are using, check the **Output Face Up** box **on**, or select **Face Up**.

### **Output Order: Face Down**

- Pages are output *face-down in numerical order*.
- Depending on the driver you are using, uncheck the Output Face Up box, or select Face Down.

## **Output Order hints**

- When printing on transparencies, the printer always prints your document *face-up*.
- For prints from the Multi-Purpose Tray, output order is always *face-up*.
- If you are using the **Quick Collate** option depending on the driver you are using select **Output Face Down**, or uncheck the **Output Face Up** box.

#### **Note**

Some applications send the printing job in the order of back to front, where the last page of your print job comes out first and the first page comes out last. If this occurs on your printer, select the *face-up* box. If only a face-down check box exists on your printer, make sure this option is unchecked.

## Intelligent Ready mode

Intelligent Ready mode is an automated system that monitors the printer's usage and warms up the printer when you are most likely to need it. You can set Intelligent Ready mode with PhaserLink or the printer's front panel. The front panel only allows you to turn Intelligent Ready mode On or Off; use PhaserLink to make other settings.

- 1. In the printer's front panel, from the **Ready** prompt; press **Menu**.
- 2. Scroll to Configuration; press Menu.
- 3. Scroll to Intelligent Ready; press Menu.
- 4. Scroll to **On** or **Off**; press **OK**.
- 5. To return to normal printer operation; press Exit (the far left button) until Ready is displayed.

## Adjusting margins

This printer provides a front-panel interface to adjust the page margins:

- Single-sided print
  - Automatically prints when the printer has one tray only.
- Duplex (Double-sided print)
  - Requires the Automatic Duplex/Lower Tray Assembly.
  - Duplex Unit must be installed in the upper tray slot.
  - In the front panel's **Printer Defaults** menu, **Duplex** mode must be enabled.

## Adjusting margins for a single-sided print

You might want to adjust the margins on a single-sided page if the image area is not centered on the page. In other words, the margins are not even, *relative to the outside edge of the paper*.

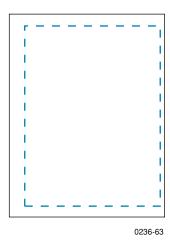

- 1. In the front panel's **Printer Settings** menu, set the **Duplex** mode to **Disable**.
- **2.** Print the Margin Adjust page from the front panel.
  - a. Press Help.
  - **b.** Scroll to **Print Quality**; and press **Menu**.
  - **c.** Scroll to **Calibrate Margins**, press **Menu**, the display reads:

- d. Press Print.
- **3.** Determine if the margins need adjustment: use the page's top- and left-margin gauges to note how much the margins are off-center.

- **4.** Adjust the left margin:
  - a. In the Calibrate Margins menu, scroll to Adjust Left Margin. Press Menu.

- **b.** Enter the amount of adjustment from Step **3** (press <--- or ---> to increase or decrease the amount); press **OK**.
- **5.** Adjust the top margin:
  - a. Scroll to Adjust Top Margin. Press Menu.

- **b.** Enter the amount of adjustment from Step **3** (press <--- or ---> to increase or decrease the amount); press **OK**.
- **6.** Reprint the Calibration Page to confirm the adjustment.

## Adjusting margins for a duplex print

You might want to adjust the margins on a two-sided page if the image area of the front side (shown in blue dashed line) is not aligned with the image area of the second side (shown in red).

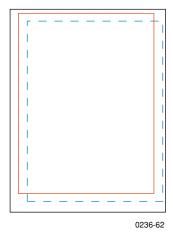

- 1. Adjust the margins for a single-sided print (refer to *page 103*).
- In the front panel's Printer Settings menu, enable the Duplex mode: select Long-Edge or Short-Edge.
- **3.** Print the Margin Adjust page from the front panel.
  - a. Press Help.
  - b. Scroll to Print Quality; and press Menu.
  - **c.** Scroll to **Calibrate Margins**, and press **Menu**; the display reads:

d. Press Print.

- **4.** To determine if the margins need adjustment:
  - **a.** Hold the page up to the light to see if the margin on the front and back sides align.
  - **b.** Use the page's top- and left-margin gauges to note how much the alignment is off.
- **5.** Adjust the left margin:
  - a. In the Calibrate Margins menu, scroll to Adjust Left Margin. Press Menu.

- **b.** Enter the amount of adjustment from Step **4** (press <--- or ---> to increase or decrease the amount); press **OK**.
- **6.** Adjust the top margin:
  - a. Scroll to Adjust Top Margin. Press Menu.

- **b.** Enter the amount of adjustment from Step **4** (press **<---** or **--->** to increase or decrease the amount); press **OK**.
- **7.** Reprint the calibration page to confirm the adjustment.

## **Adjusting Color Density**

## **Calibrating Colors**

When colors look faded, adjust the toner color density to extend the life of the components.

### Print and use the Color Reference Page

- 1. In the printer's front panel press **Help**, scroll to **Print Quality**. Press **Menu**, scroll to **Calibrate Colors**, press **Menu** again and scroll to **Adjust each Color**. Press **Menu** again, the **Reference Page** front panel message appears, and press **Print**.
- 2. Compare the Color Reference Page to the Color Density Samples in the user guide. Make a note of the value (-10 to +10) for each color that most closely matches the samples. Place the Color Reference Page on at least two sheets of clean white premium laser paper in a well-lighted area and align the Color Density Samples over the Color Reference Page.
- 3. Decide which blocks on the Color Reference Page most closely matches the density of each color sample. Make a note of the value (-10 to +10) for each color; you will need this to adjust the colors in the next procedure.

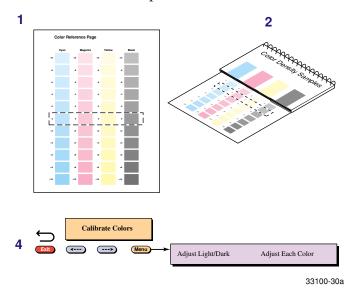

## Adjust the colors

- 4. Use the Calibrate Colors menu in the printer's front panel to adjust the density according to the values you recorded in the previous procedure. Scroll to Adjust Each Color and press Menu.
  - The current setting for each color is indicated by an asterisk.
  - To change the setting, press <--- to decrease or ---> to increase the color adjustment. Refer to the table on the next page for information on these settings.

- **5.** After changing the density setting for any or all colors, reprint the Color Reference Page:
  - The dashed line reflects the new settings.
  - In this example, the density for each color is set to a different value.

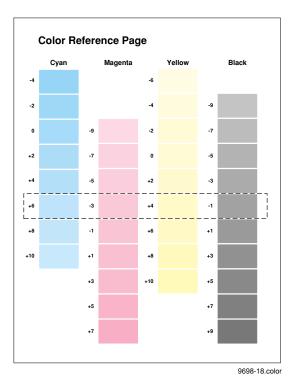

This table shows the selections available in the **Calibrate Colors** menu.

### Calibrate Colors menu selections

| Menu item*                  | What it does                                                                                                    | How it works                                                                                                    |
|-----------------------------|----------------------------------------------------------------------------------------------------|----------------------------------------------------------------------------------------------------|
| Adjust light/dark<br>< Menu | Lightens or darkens all toner colors. For best results adjust each color individually in the <i>Adjust each color menu</i> .                                                                                                    | ■ Press <b>Menu</b> .                                                                                                    |
| Lighter/Darker:+0 *<br>< OK | Lightens or darkens all toner colors.  The current Light/Dark setting reflects the <i>average value</i> of the four separate density settings. Each increase adjusts all four density values up or down the same amount. The available adjustment range is limited so that no single color exceeds the ±10 value limit. | <ul> <li>To lighten colors, press &lt; (the number decreases in 1-point steps); then press OK.</li> <li>To darken colors, press&gt; (the number increases in 1-point steps); then press OK.</li> </ul> |
| Adjust each color<br>< Menu | Controls the color density for each color independently.                                                                                                    | ■ Press <b>Menu</b> .                                                                                                    |
| Color Reference Page        | Prints a sample of the current density settings and a range of settings for each color.                                                                                                    | ■ Press <b>Print.</b>                                                                                                    |

#### Calibrate Colors menu selections

| Menu item*                            | What it does                                          | How it works                                                                                   |
|---------------------------------------|-------------------------------------------------------|------------------------------------------------------------------------------------------------|
| Adjust <color>:<br/>&lt; Menu</color> | Enters the menu to calibrate a single color.          | ■ Press Menu.                                                                                  |
| Adjust <color>:+0 * &lt; OK</color>   | Calibrates the indicated color.                       | ■ To lighten this color toner, press < (the number decreases in 1-point steps); then press OK. |
|                                       |                                                       | ■ To darken this color toner, press> (the number increases in 1-point steps); then press OK.   |
| Reset adjustments<br>< Menu           | Resets the color calibration to the default settings. | <ul><li>Press Menu; then press<br/>Confirm.</li></ul>                                          |

<sup>\*</sup> An asterisk (\*) indicates the current setting.

## Calibrate for Paper

From the front panel:

- 1. Press Help; and scroll to Print Quality.
- 2. Press Menu; and scroll to Calibrate for Paper.
- 3. Press Menu; scroll to Printer Displays Reference Pages, and print this material.

There are eleven reference pages for you to calibrate the specific paper you use. Follow the instructions on the page that matches your paper and adjust the Transfer Setting.

- Use Tektronix brand media for best print quality.
- Best results are achieved when relative humidity is below 30 percent.
- Print quality may not be improved on some laser paper.
- Calibrate for paper changes will only effect Standard and Enhanced print quality modes from the paper trays, not the Multi-Purpose Tray.

# Color Sampler Charts for Phaser 750 Printers

# **Overview**

Color sampler charts are colored rectangles with each color's component values; they help you select colors in an application that can be reproduced on your printer.

Component values are percentages of each color — CMYK (Cyan, Magenta, Yellow, Black), RGB (Red, Green, Blue), or HSB (Hue, Saturation, Brightness) — that combine to make a particular color.

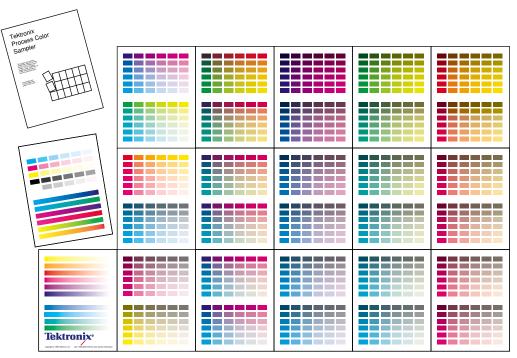

9103-64

# **Color charts**

- Which color chart you print and use depends on how your application selects color. For information on color selection, refer to the application's documentation, then print one or more of the color sampler charts.
- Each color sampler chart is several pages long; print them in panels and connect them to form a wall chart or place in a binder for easy reference.

#### Color sampler chart descriptions

| Color sampler chart |                                                 | Number of pages * | Utility<br>file | Front<br>panel<br>selection | PhaserLink |
|---------------------|-------------------------------------------------|-------------------|-----------------|-----------------------------|------------|
| CMYK Sampler        | Cyan, magenta, yellow, and<br>black color model | 18                | X               | X                           | X          |
| RGB Sampler         | Red, green, and blue color<br>model             | 12                | X               | X                           | X          |
| HSB Sampler         | Hue, saturation, and<br>brightness color model  | 12                | X               |                             |            |

<sup>\*</sup> The number of pages will be half with two-sided printing.

#### Note

To print the PANTONE Color sampler chart, refer to *Printing the PANTONE Color Chart* on page 80.

# Printing a color sampler chart from the Phaser 750 printer's front panel

#### Note

Use the same color correction and print quality mode to print the chart and to print from your application. Any other color correction or print quality mode selections in the driver will cause colors to print differently than expected.

# Selecting a color correction and a print quality mode

- 1. At the Ready message in the printer's front panel, press Menu.
- 2. At the Menu Maps message, scroll to Print Quality, press Menu.
- 3. Scroll to Print Quality Modes, press Menu.
- **4.** To change the selected print quality mode:
  - **a.** Scroll to **More Choices**, press **OK**.
  - **b.** Scroll to the selection you want, press **OK.** The display returns to the Print Quality Modes level.
- 5. Scroll to **TekColor Correction**, press **Menu**.
- **6.** To change the selected color correction:
  - a. Scroll to More Choices, press OK.
  - **b.** Scroll to the selection you want, press **OK**. The display returns to the TekColor Correction level.
- 7. Press to until the front panel reads **Ready**.

# Printing a color sampler chart

- 1. At the Ready message in the printer's front panel, press Menu.
- 2. At the Menu Maps message, scroll to **Printer Demo**, press **Menu**.
- 3. Scroll to RGB Sampler Prints or CMYK Sampler Prints, press Print.
- **4.** For future reference, write the name of the color correction that you used on the first page of the chart.

### Printing the desired colors from an application

- 1. Using the color sampler chart that you printed earlier, select the desired colors.
- **2.** From your application, apply the desired colors in your document by entering the specific CMYK or RGB values as indicated on the sampler chart.
- 3. Print your document; select the same color correction and print quality mode that you used to print the color sampler chart.

# Printing the color sampler charts with utility files

#### From a Macintosh

- 1. Refer to *Downloading files to the printer from a Macintosh* on page 95 to install and use the *Apple Printer Utility*. The color sampler charts are also installed during Easy Install.
- 2. Within the *Apple Printer Utility*, locate the color sampler chart files in the *PhaserTools* folder on your computer's hard disk and download them to the printer to print.

#### From a PC or workstation

- 1. Insert the printer's CD-ROM into the CD-ROM drive.
  - If the Windows autorun feature is enabled, the CD-ROM launches automatically.
  - If the Windows autorun feature is disabled, double-click **My Computer**, then double-click the CD icon to launch the CD-ROM.
- 2. For **Setup Type**, select **Custom**.
- **3.** Click **Next** until the **Choose Components and Sub-components** dialog box appears. Make the following selections:
  - Components: Graphics Arts Files
  - Sub-components: Samplers
- **4.** Follow the on-screen instructions to complete the installation.
- **5.** Locate the files in the folder you selected during the installation; the default is: **C:Program Files\Tektronix\Phaser xxx**, where xxx is your printer's name.
- **6.** Refer to *Downloading files to the printer from a PC* on page 97 for file downloading instructions.

# **Troubleshooting Phaser 750 Printers**

# **Useful tools**

# **Diagnostic Test Print**

Found in the **Help Pages** menu; five separate pages help you diagnose print quality problems (for example, if a user-replaceable component needs to be replaced). In the printer's front panel press **Help**, scroll to **Print Quality**. Press **Menu**, scroll to **Display Help Pages**, press **Menu** again and scroll to **Diagnotic Test Page** and press **Print**.

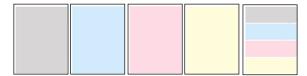

# Color Density Samples and Color Reference Page

- Color Density Samples
  Included in the *User Guide*. Provides samples of standard color density, used to compare to the printer's current settings that appear on the Color Reference Page.
- Color Reference Page
  Found in the front panel's Calibrate Colors menu. Shows the printer's current density settings and the ranges for adjustment. Refer to Adjusting Color Density on page 106 for details.

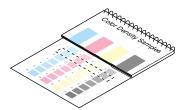

■ Calibrate for Paper
Refer to Calibrate for Paper on page 108 for details.

#### Printer CD-ROM

- Advanced Features and Troubleshooting Manual
- Supplies instructions
- Setup Guide poster
- Video help
- Networking manuals
- Repacking instructions
- Printer drivers
- Material Safety Data Sheets (MSDS)

### Windows driver help system

Install the driver from the printer's CD-ROM and use the embedded help system.

- Troubleshooting information
- Access to installed manuals and videos
- Live links to the Tektronix web site

#### **Color Connection**

#### www.colorconnection.tektronix.com

Color resource for tools and information to help you get the most out of your color printer:

- Customized support and automatic driver update notification.
- Color education with interactive tutorials and helpful hints.
- Free templates and promotions.
- Online supplies ordering
- Online documentation.

#### PhaserLink™ Software

#### www.tek.com/Color\_Printers/products/phaserlink.html

- View printer status using any web browser
- Control printer settings
- Link to online documentation via the World Wide Web
- Receive electronic mail when supplies are low or other printer maintenance is required
- Requires network connection via TCP/IP

#### Tektronix web site

#### www.tek.com/Color\_Printers/

- Product and supplies information
- Downloading printer drivers
- Finding your local reseller
- Online documentation

# TekSMART™ Knowledge Base

If the solution to your problem is not found in this Troubleshooting section, refer to the TekSMART Knowledge Base, www2.tek.com/TekSMART/.

- Is the same troubleshooting knowledge base used by Tektronix Customer Support staff
- Application issues
- Networking issues
- Printer errors
- Print-quality issues
- Troubleshooting

#### Other online services

| Anonymous ftp server              | ftp.tek.com/Color_Printers/       |
|-----------------------------------|-----------------------------------|
| Subscribe to email update notices | www.colorconnection.tektronix.com |

# **Internal Printer Pages**

The printer has several internal help pages available. Refer to the Menu Map for a list and printing instructions.

#### **Help Pages**

| Page                  | Description                                                                                                    | Location                                                                                                    |
|-----------------------|----------------------------------------------------------------------------------------------------|----------------------------------------------------------------------------------------------------|
| Menu Maps             | Multiple page map with all functions, help pages, help routines from <b>HELP</b> and <b>MENU</b> front panel buttons.                    | At the <b>Ready</b> prompt, press <b>MENU</b> , which displays <b>Menu Maps</b> and print.                                                                                                    |
| Help Guide            | Multiple page help guide to solve common printer problems from the <b>HELP</b> front panel button.                                       | At the <b>Ready</b> prompt, press <b>HELP</b> , which displays <b>Help Guide</b> , and print.                                                                                                    |
| Startup Page          | Single page with printer and configuration information, that prints after power-ups unless turned off.                                   | At the <b>Ready</b> prompt, press <b>HELP</b> , and scroll to <b>About My Printer</b> , press <b>Menu</b> , and scroll to <b>Startup Page</b> , and print.                                                                       |
| Diagnostic Test Pages | Helps to evaluate and troubleshoot <b>Print-Quality</b> through test pages.                                                              | At the <b>Ready</b> prompt, press <b>HELP</b> , and scroll to <b>Print-Quality</b> , press <b>Menu</b> which displays <b>Help Pages</b> , press <b>Menu</b> , and scroll to <b>Diagnostic Test Pages</b> , press <b>Print</b> .  |
| Solid Fill Test Page  | Helps to troubleshoot<br>repeated <b>Print-Quality</b><br>defects by measuring<br>distances between defects to<br>determine the problem. | At the <b>Ready</b> prompt, press <b>HELP</b> , and scroll to <b>Print-Quality</b> , press <b>Menu</b> , which displays <b>Help Pages</b> , press <b>Menu</b> , and scroll to <b>Solid Fill Test Page</b> , press <b>Print</b> . |
| Supplies Page         | Helps to evaluate the status of the printer's supplies.                                                                                  | At the <b>Ready</b> prompt, press <b>HELP</b> , scroll to <b>Supplies Information</b> , press <b>Menu</b> and scroll to <b>Supplies Page</b> , press <b>Print</b> .                                                              |

# Help Pages

| Page                                                                                   | Description                                                                                                  | Location                                                                                                    |
|----------------------------------------------------------------------------------------|----------------------------------------------------------------------------------------------------|----------------------------------------------------------------------------------------------------|
| Print-Quality Tips Page                                                                | Tips to use the <b>Tek Color Corrections</b> and <b>Print-Quality</b> settings to optimize your image type.  | At the <b>Ready</b> prompt, press <b>HELP</b> , and scroll to <b>Print-Quality</b> , press <b>Menu</b> , which displays <b>Help Pages</b> , press <b>Menu</b> , and scroll to <b>Print-Quality Tips Page</b> , press <b>Print</b> .                                                                   |
| Paper Tips Page                                                                        | Details which paper (or<br>media) types should be used<br>in each tray.                                      | At the <b>Ready</b> prompt, press <b>HELP</b> , scroll to <b>Print-Quality</b> , press Menu, which displays <b>Help Pages</b> , press <b>Menu</b> , and scroll to Paper <b>Tips Page</b> , press <b>Print</b> .                                                                                       |
| Calibrate for Paper<br>(Reference pages)                                               | Helps you optimize <b>Print-Quality</b> on the your paper and select the best setting.                       | At the <b>Ready</b> prompt, press <b>HELP</b> , scroll to <b>Print-Quality</b> , press Menu, and scroll to <b>Calibrate for Paper</b> , press <b>Menu</b> , which displays <b>Reference Pages</b> , press <b>Print</b> .                                                                              |
| Calibrate Colors<br>(Reference Pages)                                                  | Helps you to compensate for color degradation that results from supplies becoming depleted.                  | At the <b>Ready</b> prompt, press <b>HELP</b> , scroll to <b>Print Quality</b> , press <b>Menu</b> , and scroll to <b>Calibrate Colors</b> , press <b>Menu</b> , and scroll to <b>Adjust each color</b> , press <b>Menu</b> , which displays <b>Reference Page</b> , press <b>Print</b> .             |
| Calibrate Margins<br>(Reference Pages)                                                 | Helps you to adjust the top, left and 2nd side margins.                                                      | At the <b>Ready</b> prompt, press <b>HELP</b> , and scroll to <b>Print-Quality</b> , press <b>Menu</b> , and scroll to <b>Calibrate Margins</b> , press <b>Menu</b> , which displays <b>Calibration Page</b> , press <b>Print</b> .                                                                   |
| Configuration Page                                                                     | Detailed information regarding the printer's name, network name and address, and configuration information.  | At the <b>Ready</b> prompt, press <b>HELP</b> , and scroll to <b>Printer Administration</b> , press <b>Menu</b> , which displays <b>Help Pages</b> , press <b>Menu</b> , which displays <b>Configuration Page</b> , press <b>Print</b> .                                                              |
| Connection Setup Page                                                                  | Step-by-step guide for connecting the printer and automatically prints on the first power-up of the printer. | At the <b>Ready</b> prompt, press <b>HELP</b> , scroll to <b>Printer Administration</b> , press <b>Menu</b> , which displays <b>Help Pages</b> , press <b>Menu</b> , and scroll to <b>Connection Setup Page</b> , press <b>Print</b> .                                                                |
| Event Logs (NetWare<br>Startup Log, TCP/IP<br>Startup Log and<br>Hardware Startup Log) | Captures events that can<br>help troubleshoot and<br>isolate network, TCP/IP, and<br>hardware problems.      | At the <b>Ready</b> prompt, press <b>HELP</b> , and scroll to <b>Printer Administration</b> , press <b>Menu</b> , and scroll to <b>NetWare Event Logs</b> , press <b>Menu</b> , and scroll to either <b>NetWare Event Log</b> , TCP/IP Event Log, or <b>Hardware Event Log</b> , press <b>Print</b> . |
| Usage Profile Report                                                                   | Detailed information about how the printer is being used.                                                    | At the <b>Ready</b> prompt, press <b>HELP</b> , scroll to <b>Printer Administration</b> , press <b>Menu</b> , and scroll to <b>Usage Profile</b> , press <b>Menu</b> , which displays <b>Usage Profile Report</b> , press <b>Print</b> .                                                              |
| Printer Demo Pages<br>(Graphics, Demo,<br>2-sided, RGB Sampler,<br>CMYK Sampler)       | Shows different detailed demo capabilities of the printer.                                                   | At the <b>Ready</b> prompt, press <b>MENU</b> , scroll to <b>Printer Demo</b> , press <b>Menu</b> , and scroll to any of the demo pages listed, then press <b>Menu</b> , scroll to <b>Single Print</b> or <b>Continuous Print</b> , and <b>Print</b> .                                                |

# Front panel messages

# **Indicators**

| Symptom                                                                                    | Possible Causes                                                                                          | Solution                                                                                                    |
|--------------------------------------------------------------------------------------------|----------------------------------------------------------------------------------------------------|----------------------------------------------------------------------------------------------------|
| Power indicator is blinking                                                                | ■ The printer is receiving, processing or printing a job.                                                | <ul> <li>Wait for the job to be completed or<br/>cancel the job.</li> </ul>                                                                                                    |
|                                                                                            | • You have entered the menu in the front panel.                                                          | Exit the menu.                                                                                                    |
| Power indicator is off                                                                     | The printer is turned off, is not ready, is disabled, or has detected an error.                          | Make sure that the printer is turned on.<br>Read the front panel message to<br>determine the printer's status.                                                                   |
| Error indicator is on                                                                      | Attention is required, but not immediately. For example, when the front panel reads <color>:low.</color> | Correct the condition reported by the front panel.                                                                                                    |
| <b>Error</b> indicator is blinking                                                         | ■ The printer is stopped<br>because it detected a<br>user-correctable error such as                      | <ul> <li>Correct the condition reported by the<br/>front panel (for example, close the<br/>door or clear the media jam).</li> </ul>                                              |
|                                                                                            | <ul><li>an open door or a media jam.</li><li>Error occurred that may be</li></ul>                        | ■ Press the <b>Info/More</b> button to access information on the error condition.                                                                                                |
|                                                                                            | <ul><li>user-correctable.</li><li>Error occurred that is not user-correctable.</li></ul>                 | ■ Read the front panel message. If the message includes an error number, find that number listed in <i>Error codes</i> on page 148 and follow any directions there for recovery. |
| The front panel menu exits and returns to <b>Ready</b> without anyone pressing the button. | Front-panel timeout: If no activity occurs in 5 minutes, the front panel returns to <b>Ready</b> .       | Press <b>Menu</b> to re-enter the menu.                                                                                                    |

# Messages

#### Jam at <Location>

| Possible Causes                                                                                                    | Solution                                                                                                    |  |
|----------------------------------------------------------------------------------------------------|----------------------------------------------------------------------------------------------------|--|
| Media jam.                                                                                                    | ■ To find the jam: See the front panel message. Also, refer to the illustration on the inside front door.                                                                   |  |
|                                                                                                    | ■ To clear the jam: Refer to the printer's User Guide.                                                                                                    |  |
|                                                                                                    | <ul> <li>Make sure that paper or transparencies are installed correctly<br/>and in the media-specific tray. See the user guide for details<br/>on loading media.</li> </ul> |  |
|                                                                                                    | ■ To prevent a jam: Clean the rollers. See <i>page 156</i> for details on cleaning.                                                                                         |  |
| Too much media is loaded in the media tray.  Reduce the amount of media to below the media level on the media tray label. |                                                                                                    |  |
| Media is wrinkled or curled.                                                                                              | Change the media.                                                                                                    |  |
| Media is too thick or too thin.                                                                                           | Use recommended media.                                                                                                    |  |
|                                                                                                    | For media loaded in the Multi-Purpose Tray, make sure that you have set the Media Thickness Switch on the printer to accommodate thick, medium, or thin media.              |  |

# Consumables messages

| Symptom                                                      | Possible Causes                                                                                          | Solution                                                                                                    |
|--------------------------------------------------------------|----------------------------------------------------------------------------------------------------|----------------------------------------------------------------------------------------------------|
| MPT: <media></media>                                         | The printer detects media in the Multi-Purpose Tray and is waiting for information on the type of media. | ■ Scroll through the selections to choose the media type you have loaded in the Multi-Purpose Tray.                                                                     |
| <color>:low</color>                                          | The indicated color Toner<br>Cartridge is almost empty.                                                  | ■ Change the Toner Cartridge soon.                                                                                                    |
| Stopped:<br>replace <color></color>                          | Indicated color Toner Cartridge is empty.                                                                | Replace the indicated color Toner<br>Cartridge <b>now</b> ; the printer stops until<br>you replace the cartridge.                                                       |
| <color> missing</color>                                      | A Toner Cartridge is missing.                                                                            | Install the indicated color Toner<br>Cartridge.                                                                                                    |
| Imaging unit:replace                                         | The Imaging Unit is wearing out.                                                                         | Replace the Imaging Unit soon.                                                                                                    |
| Imaging unit expired                                         | The Imaging Unit is worn out.                                                                            | Replace the Imaging Unit <b>now.</b>                                                                                                    |
| Fuser:replace                                                | The Fuser is wearing out.                                                                                | Replace the Fuser soon.                                                                                                    |
| Fuser expired                                                | The Fuser is worn out.                                                                                   | Replace the Fuser <b>now</b> ; although it continues to function, the print quality is affected.                                                                        |
| Fuser Roll:replace                                           | The Fuser Roll is worn out.                                                                              | Replace the Fuser Roll now.                                                                                                    |
| Transfer Kit:replace                                         | The Transfer Kit is worn out.                                                                            | Replace the Transfer Kit.                                                                                                    |
| Main Charge Grid:<br>replace                                 |                                                                                                    | Replace the Main Charge Grid soon.                                                                                                    |
| Media Tray: empty                                            |                                                                                                    | Refill the media tray. If your printer has<br>a Lower Tray Assembly, the choices<br>include Upper, Middle, or Lower.                                                    |
| Tek Transparency:<br><media type=""><br/>&lt;&gt; OK</media> |                                                                                                    | Media has been loaded in the Multi-Purpose Tray; select that media type in the front panel. Press the arrows to scroll to the appropriate media type; press <b>OK</b> . |

# Other messages

| Symptom                          | Possible Causes                                 | Solution                                                                                                    |
|----------------------------------|-------------------------------------------------|----------------------------------------------------------------------------------------------------|
| Error ##                         | An error occurred that may be user-correctable. | Press the front panel's Info button for<br>more information on the problem.<br>Press the button labeled More for<br>suggestions on correcting the<br>problem.              |
|                                  |                                                 | Use the information in <i>Error codes</i><br>on page 148 to correct the problem. If<br>the error persists, use the TekSMART<br>knowledgebase at<br>www2.tek.com/TekSMART/. |
| Energy Star Mode<br>Wake Up Menu | The printer is in energy/conservation mode.     | Press the <b>Wake Up</b> button on the front panel or send a print job to bring the printer to <b>Ready</b> .                                                              |

# Maintaining print quality

If you notice a problem with the quality of your prints, the probable solution is replacing one of the consumable components (Toner Cartridges, Imaging Unit, Fuser, Fuser Roll, Transfer Kit, or Main Charge Grid).

- If the printer's front panel message indicates replacing one or more consumables, replace it if necessary.
- To help you diagnose the problem (in the absence of a front panel message), print the Consumables Page and Service Print 1 from the front panel's **Help Pages** menu. Refer to *Front panel messages* on page 117 for examples of symptoms, probable causes, and solutions.

# Basic rules for troubleshooting

Symptom appears in one color only

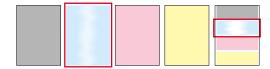

■ Replace the color Toner Cartridge.

#### Symptom appears in all four colors

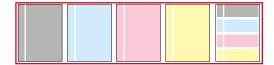

- Replace one of these consumables:
  - Imaging Unit
  - Fuser
  - Fuser Roll
  - Main Charge Grid
  - Transfer Kit

### Print quality problems

#### Note

For print quality problems dealing with color density, refer to *Adjusting Color Density* on page 106.

#### Blue colors look too purple

- If printed blue colors look too purple, print your document with the Vivid Color color correction.
  - If your printed colors do not match your monitor colors, refer to the TekSMART knowledge base for solutions: www2.tek.com/TekSMART/
- 1. In the Go to a specific document number field, enter the number 11202 and click Go.
- **2.** A list of solutions for Printed Colors are not Matching the Monitor Colors appears. Use the PostScript error format to resolve this color problem.

#### Black-and-white prints instead of color

#### Macintosh users

- Make sure that you are using the correct PPD file with the latest Apple LaserWriter printer driver (version 8.3.4 or higher), which supports color PostScript.
- Make sure that **Color/Grayscale** is selected in the **Print** dialog box. Some applications require special files to print in color. Make sure that these files are properly installed. For information, refer to the topics on the printer's CD-ROM or the Tektronix World Wide Web site.
- Make sure that you have not selected **Black and White** in the **Print Quality** dialog box.

#### PC users

- Be sure to use a driver that supports color PostScript.
- If you are using Windows, make sure that the **Color** box in the **Options** dialog box is checked. For information on the drivers, refer to the printer's CD-ROM or World Wide Web topics.
- Make sure that you have not selected **Black and White** in the **Tektronix Printer Features** dialog box.
- If you are not using a driver, make sure that you have not set the monochrome mode selection code; make sure that the front panel is not set for Black and White.

#### Color not uniform or vertical streaks

- Print shows a single color (a) that is not uniform or print shows a single color (b) with many vertical streaks (both light and dark) of slightly different density and non-uniform color.
- Replace the color Toner Cartridge.

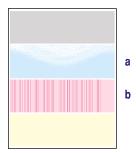

#### Print appears faded in a single color

- Check the density setting: From the front panel, access the **Calibrate Colors** menu and print the Color Reference Page. Compare the settings to the examples on the *Color Density Samples* and, if necessary, adjust the density in the front panel. Refer to page 106.
- Replace the color Toner Cartridge soon (depending on the complexity of your prints, you can continue to print up to 100 more pages).

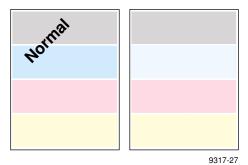

#### A single color has a wide, light, vertical streak

■ Replace the color Toner Cartridge.

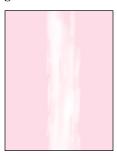

#### Print shows small, repeating light or dark spots in a single color

Replace the color Toner Cartridge.

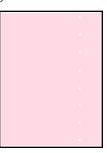

#### A single color shows a light, repeating horizontal line

- To fix the problem:
  - Run 20-30 prints. The impression will disappear with continued time and use.
- To avoid the problem:
  - Occasionally, or a day or two before installing a new Toner Cartridge, rotate the gear on the end of the cartridge by at least a quarter turn.

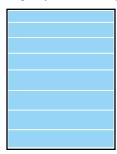

#### Prints are missing fine-line detail

Replace the Imaging Unit.

#### Dark color spots and dark or light streaks appear in all colors

- Replace the Imaging Unit; make sure that the old Imaging Unit is not exposed to light for more than 3 minutes.
- If a new Imaging Unit does not correct the problem:
  - Put the old Imaging Unit back into the printer.
  - Repack the new Imaging Unit.
- Replace the Fuser.

#### Print shows a straight, thin and even, light vertical line in all colors

Replace the Imaging Unit.

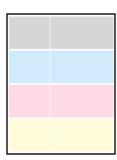

# Each color bleeds into the color band below it (the most visible is magenta in the yellow band)

■ Replace the Imaging Unit.

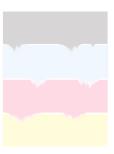

#### A single white spot appears in approximately the same vertical place on the page

- Run 20-30 blank pages of paper.
- If the problem persists, replace the Imaging Unit.

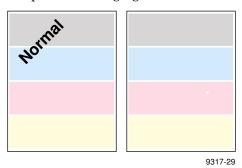

A single, wide, light horizontal band appears in one place on the page (near the top) or all colors are faded

- Wait overnight.
- If print quality has not changed, replace the Imaging Unit.

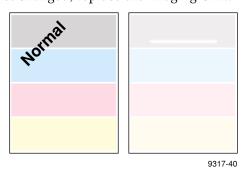

#### Large light spots

- Large light spot(s) appear randomly in the print, approximately on the same horizontal and vertical place *or* they move vertically from one print to another.
- Print several pages until the artifacts fade.

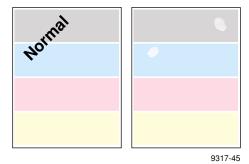

#### A smear in the image repeats at the same location on the page

■ Replace the Imaging Unit.

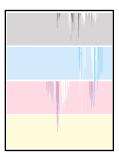

#### One or more vertical, dark and even fine lines appear on the print through all colors

- Replace the Imaging Unit; make sure that the old Imaging Unit is not exposed to light for more than 3 minutes.
- If a new Imaging Unit does not correct the problem:
  - Put the old Imaging Unit back into the printer.
  - Repack the new Imaging Unit.
  - Replace the Fuser.

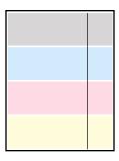

#### Piece of image is missing

- A piece of the printed image is missing and reappears out of place, approximately 129 mm (5 in.) down the page.
- Verify correct media settings at the Multi-Purpose Tray. Refer to the Phaser 750 Printer User Guide. For best results use Tektronix media.
- Print 20 pages of blank pages to clean the roller.
- If you still see the problem: Replace the Fuser Roll.
- If you still see the problem: Replace the Fuser.

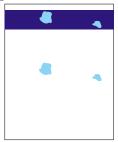

#### **Vertical scratches**

- The surface of the printed image appears to have vertical scratches (visible by holding the print at an angle and observing the "shine" of the image).
- At first, the scratches appear only on the printed image; eventually, dark vertical scratches appear on the unprinted portion of the page.
- Replace the Fuser (depending on your quality needs, you can continue to print until the dark vertical lines appear).

#### Light vertical streaks appear in all colors (most easily visible in yellow)

■ Replace the Main Charge Grid.

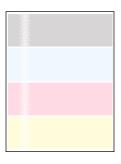

#### Dark and wavy vertical streaks appear in all colors

- The solution is one of the following:
  - Remove and reinsert the Main Charge Grid.
  - Replace the Main Charge Grid.
  - Replace the Imaging Unit.

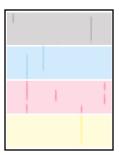

#### The print is extremely light with a washed out look

- The solution is one of the following:
  - If using the Multi-Purpose Tray, make sure you have selected the correct media type at the front panel prompt.
  - Use the Calibrate for paper from the printer's Help Menu.
  - Remove and reinsert the Main Charge Grid.
  - Replace the Main Charge Grid.
  - Replace the Imaging Unit.
  - Replace the Transfer Kit.

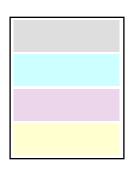

#### The entire page prints in black, including the borders

The solution is one of the following:

- Re-insert the Main Charge Grid.
- Replace the Main Charge Grid.
- Replace the Imaging Unit.

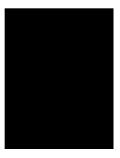

#### Toner spots appear on the back of the media

Replace the Transfer Kit.

#### The page prints in black in the image area only (the borders are white)

Turn the printer off and back on again.

#### The page is blank

- Remove and re-insert the Imaging Unit.
- Turn the printer off and back on again.

#### **Horizontal stripes**

- Thin horizontal stripes or a "weave" pattern appears in a complex image.
- Increase the amount of memory.
- Print the image at a lower resolution.

#### Prints have dull, faded colors

- If you are using a media tray, make sure that you have loaded the correct media in the PAPER tray or TRANSPARENCY tray.
- If you are using the Multi-Purpose Tray, make sure that you have selected the correct media type in the printer's front panel.
- Print the Color Reference Page from the front panel's **Calibrate Colors** menu. Check the density settings for each color and compare them to the examples on the *Color Density Samples* card. (in the User Guide).
- Print the Consumables Page and Diagnotic Test Pages from the front panel's Help Pages.
  - If all colors are faded on the Test Print, the Imaging Unit may need to be replaced. Refer to the **Percent Remaining** gauge for the Imaging Unit on the Consumables Page.
  - If one color is faded (and you have checked and/or adjusted the density setting for that color), replace the Toner Cartridge.
- Make sure that the Imaging Unit stays covered until immediately before installing it in the printer. Exposure to light can damage the Imaging Unit and will produce light streaks or faded prints.
- Remove and insert the Toner Cartridges to make sure they are installed correctly.
- Make sure that you use a high-quality laser paper: 60 90 g/m<sup>2</sup> (16 24 lb.) paper in the media trays and 163 g/m<sup>2</sup> (40 lb.) paper with the Multi-Purpose Tray. For best results use Tektronix media.
- Use only Tektronix transparencies. Tektronix does not guarantee the results of non-Tektronix transparencies in Tektronix printers.
- Try a different color correction mode.

#### Image is very faded or pieces of the image are missing; toner on the page is loose

■ When using the Multi-Purpose Tray, make sure that you have selected the correct media type in the printer's front panel menu.

#### Streaks or spots

- Most spots are caused by fingerprints or dust introduced into the printer while installing the Imaging Unit or loading media.
- Make sure that the surface where you unpack the Imaging Unit, paper, and transparencies is free of dust. Keep supplies in a covered area or a closed box.
- Make sure that the Imaging Unit stays covered until immediately before installing it in the printer. Exposure to light for more than 3 minutes can damage the Imaging Unit.
- Do not touch the right side or underside of the Imaging Unit; fingerprints affect print quality.
- Make sure that the media is clean.
- Make sure that you handle the media on the outside edges to avoid fingerprints.
- To get rid of fingerprint spots, print a few prints (you can print any of the Help Pages in the front panel menu).

#### The back of the printed page appears dirty

Toner particles have contaminated the transfer roller. This can happen if the printed image is larger than the media (for example, when printing on envelopes). Run 10-20 prints to clean the transfer roller.

# **Printing problems**

#### Printer not operating

- Make sure that you plugged in the printer and turned it on.
- Make sure that you connected the interface cable(s) properly.
- Print a Help Page from the front panel to verify that the controller board is functional. If the Help Page prints correctly, the problem is with your software, driver, or network setup.
- If the Help Page does not print correctly, verify that your print engine is functional by pressing the Test Print button (the blue pushbutton in the center of the back of the printer), and holding it down for 3 seconds. If the print engine is functional, it will print a composite-gray page.
- Verify that your printer can communicate:

#### If you have a Macintosh

- Make sure that you have the correct PPD file installed and selected and that you have selected the printer in the **Chooser**. If the printer's name does not appear in the **Chooser**, your network connection may be faulty.
- In the **Finder**, you can use the **Print Window** command to send a file to the printer without using an application. If the communication link between your computer and the printer is working, the printer produces a directory listing of the active window on the desktop.

#### If you have a PC

- For Parallel Connections:
  - At a DOS prompt, enter: echo show page>lpt1: (The lpt could also be a 2 or 3 depending on the port that your printer is connected through.)
  - **2.** If the communication link between your computer and the printer is working, the printer ejects a blank page. If this occurs, but you cannot print from your application or through Windows, make sure that the appropriate driver is installed and that you have selected the printer correctly.
- For TCP/IP Connections:
  - 1. At a DOS prompt, enter: **ping TCP\IP** (The TCP/IP is the printer you want to verify is connected to your machine.
    - For example, C:\Windows>ping 192.7.34.10)
  - **2.** If the communication link between your computer and the printer is connected, the printer ejects a blank page. If this occurs, but you cannot print from your application or through Windows, make sure that the appropriate driver is installed and that you have selected the printer correctly.
  - **3.** If you receive a *timeout* request, refer to the TekSMART knowledge base for solutions: **www2.tek.com/TekSMART**/
- 1. In the Go to a specific document number field, enter the number 7022 and click Go.

- **2.** A list of solutions for solving TCP/IP problems dealing with pinging another computer and timeout issues appears. Most common TCP/IP problems can be resolved in the article Verifying TCP/IP communications by pinging.
  - If the communication link between your computer and the printer is working, the printer ejects a blank page. If this occurs, but you cannot print from your application or through Windows, make sure that the appropriate driver is installed and that you have selected the printer correctly.

#### Printer doesn't appear in the Chooser (Macintosh)

- Make sure that the printer is turned on and the cables are correctly attached.
- Check the termination (refer to the documentation for your network adapter or connector for information on termination).
- If you have changed the printer's name, make sure that you have given it a unique name (not the same as any other printer in the zone or on the network).
- Make sure that the correct network is selected in either the **Network** or **AppleTalk** Control Panel.

If the printer does not appear in the Macintosh *chooser*, refer to the TekSMART knowledge base for solutions: www2.tek.com/TekSMART/

- 1. In the Go to a specific document number field, enter the number 2889 and click Go.
- **2.** A list of solutions for connecting *The Printer does not Appear in the Chooser's Select a PostScript Printer Window Macintosh* appears.
- **3.** If you need assistance with connection methods, refer again to the TekSMART knowledge base. In the *Go to a specific document* number field, enter **2562** and click **Go.**
- **4.** A list of solutions is shown for *Connecting a Tektronix Phaser Printer to a Macintosh Directly via Ethernet.*

#### Frequent media jams

- Use Tektronix media for best results.
- Make sure that you use a high-quality laser paper:  $60 90 \text{ g/m}^2$  (16 24 lb.) paper in the media trays and  $75 150 \text{ g/m}^2$  (20 39 lb.) paper with the Multi-Purpose Tray.
- Make sure that the Media Thickness Switch is set correctly for the media installed in the Multi-Purpose Tray. If the printer has frequent paper jams, set the Media Thickness Switch to a thicker setting. Refer to the user guide for details on setting media thickness. If the printer picks multiple sheets of paper at once, set the Media Thickness Switch to a thinner setting.
- If you are using media that is heavier than 90 g/m<sup>2</sup> (24 lb.), use the Multi-Purpose Tray rather than a media tray.
- Do not use any media designed for inkjet printers, especially inkjet coated paper and inkjet transparencies. Inkjet media are coated with a substance that may damage the Fuser; Tektronix does not furnish service for damage or malfunction caused by the use of non-Tektronix supplies or consumables. Tektronix coated paper and transparencies have been specially designed for use with Tektronix Color Laser Printers.
- Use only Tektronix transparencies. Tektronix does not guarantee the results of non-Tektronix transparencies in Tektronix printers.
- Make sure that the media is installed under the hooks at the front of the media tray.
- Fan the paper or transparencies before installing them in their respective trays; this is especially important for transparencies because they tend to stick together.
- Do not overfill the media tray, as indicated by the red line on the right side of the tray.
- Clean the paper-feed rollers and paper-pick rollers.

#### Media frequently wraps around the Fuser

- Use Tektronix media for best results.
- Do not use any media designed for inkjet printers, especially inkjet coated paper and inkjet transparencies. Inkjet media are coated with a substance that may damage the Fuser; Tektronix does not furnish service for damage or malfunction caused by the use of non-Tektronix supplies or consumables. Tektronix coated paper and transparencies have been specially designed for use with Tektronix Color Laser Printers.
- Make sure that you use a high-quality laser paper:  $60 90 \text{ g/m}^2$  (16 24 lb.) paper in the media trays and 75 150 g/m<sup>2</sup> (20 40 lb. Bond) paper with the Multi-Purpose Tray.
- Replace the Fuser Roll.

#### Off-set images

■ Check your application for correct image sizing.

#### **Cut-off images**

- Check your application for image sizing.
- Make sure that you are using the correct PPD file and have selected the correct page size.
- Make sure that the correct size media is in the media tray.

#### Image shifts or margins are incorrect (Macintosh)

- Make sure that you have installed the driver for this printer, or the correct PPD file onto your Macintosh so that you can select the correct page sizes from the driver.
- If printing on transparencies and your printer has the Automatic Duplex/Lower Tray Assembly, make sure that the TRANSPARENCY tray is installed in the *middle* tray slot.

#### Output is single-sided

- Make sure that you have installed the Lower Tray Assembly and that the Duplex Unit is inserted in the *upper* slot of the printer.
- Make sure that you have loaded the paper tray with paper and installed it in the *middle* or *lower* slot of the printer.
- Make sure that you have configured your printer driver to recognize the Lower Tray Assembly and Duplex Unit. Refer to the printer's *Setup Guide* for instructions.
- Make sure that you have made the selection for duplex printing, using one of these methods (driver selections override other settings):
  - Front Panel: Under Duplex in the Printer Defaults menu.
  - Print screen: Using a supported driver, select Print on Both Sides or 2-Sided Printing.

#### Frequent jams at the Duplex Unit

- Use only laser paper.
- Laser paper must be between 75 90 g/m² (20 24 lb.) in weight.
- Clean the rollers inside the Duplex Unit with 90 percent isopropyl alcohol.

#### Margins on the first side and second side of a duplex print are not aligned

 Adjust the margins using the front panel Margin Adjust menu. Instructions are included in this menu.

#### Second side of a duplex print is upside-down

- Select the correct method for binding preference in the front panel or the **Print** screen.
  - Long-edge binding: Page turns on the long side, regardless of image orientation.
  - Short-edge binding: Page turns on the short side, regardless of image orientation.
  - Refer to the user guide for detailed instructions.

# **Print quality hints**

To ensure the best print quality and the most reliable printer operation, follow these simple guidelines:

- Use high-quality paper and only Tektronix transparencies and glossy coated paper.
- Do not use any media designed for inkjet printers, especially inkjet coated paper and inkjet transparencies. Inkjet media are coated with a substance that may damage the Fuser; Tektronix does not furnish warranty service for damage or malfunction caused by the use of non-Tektronix supplies or consumables. Tektronix coated paper and transparencies have been specially designed for use with Tektronix Color Laser Printers.
- Double-sided printing and specialty media will require more frequent cleaning of the rollers and will reduce the average life of the consumables.
- Auto-duplex only with laser bond paper that is  $75 90 \text{ g/m}^2$  (20 24 lb.). Do not use paper that is lighter than  $75 \text{ g/m}^2$  (20 lb.); it is not opaque enough for acceptable duplex prints.
- Use only laser paper for automatic double-sided printing with the Duplex Unit.
- Keep the Imaging Unit's light exposure to a minimum less than 90 seconds of artificial light and no exposure to sunlight or you may damage the unit:
  - When installing a new Imaging Unit, keep the protective plastic sheet on until immediately before inserting the unit.
  - If, when installing the Imaging Unit, you also need to install other components, install the Imaging Unit *last* to minimize its light exposure.
  - When changing a Toner Cartridge or clearing a media jam, make sure that you close the printer's right side door quickly to avoid any light exposure to the Imaging Unit.
  - Do not leave the printer's front door open for extended periods of time (for example, several hours).
  - Do not touch the underside or the right side of the Imaging Unit; fingerprints may appear on your output.

## Media hints

Use high-grade media. For best reliability and image-quality, always use Tektronix media. Refer to the printer's *User Guide* for ordering information. Do not use media designed for inkjet printers; it may damage the Fuser.

# Media handling

- Make sure that the media is dust-free. Dust and dirt can result in poor print quality.
- Handle media with both hands at the edges to avoid creases and fingerprints.
- Store media in the original, dust-free package in the same environmental conditions as the printer.

# **Double-sided printing**

- **Automatic Duplex.** Use laser paper that is between 75 90 g/m<sup>2</sup> (20 24 lb. bond) for opacity and feed reliability.
- Manual Duplex with the Multi-Purpose tray. Depending on the stiffness and smoothness of your laser paper, the printer handles paper up to 105 g/m² (28 lb. bond). Buy a small amount first and try it.
- Manual Duplex with specialty media. For two-sided printing on specialty media (card stock and Tektronix glossy coated paper), only use the Multi-Purpose Tray. This is intended for occasional use only.
- Duplex printing can reduce the life of the printer's components and may require more frequent printer cleaning.

# If your printer has an Automatic Duplex/Lower Tray Assembly installed

- Always place the Duplex Unit into the printer's *upper* slot.
- Insert the TRANSPARENCY tray in the printer's *middle* tray slot.
- Place the most frequently used paper in the PAPER tray and insert the tray in the printer's *lower* tray slot.

## Specialty media

- Always load specialty media (envelopes, Tektronix Laser Labels, Tektronix Glossy Coated Paper, Tektronix Premium Cover Paper, and heavy paper) in the Multi-Purpose Tray.
- Always set the Media Thickness Switch according to the media being used. Refer to the Phaser 750 User Guide for instructions.
- When printing labels or envelopes, make sure that you use only the recommended types.
- Printing on specialty media can reduce the life of the printer's components and may require more frequent printer cleaning.

# Improving print speed

Print speed depends on the following criteria:

- port speed
- print time
- driver settings

#### **Relative Port Speed**

The fastest ports, in order, are those listed here:

- 1. Ethernet
- 2. Token Ring
- **3.** USB port
- **4.** Parallel port

#### **Fastest Print Time**

The total print time depends on the following:

- Image Complexity
- Image Size
- Type of port used and network traffic
- Printer's memory configuration
- Print/quality mode selected
- Color/correction mode selected
- If image smoothing is activated
- Number of non-resident fonts used

#### **Driver Settings**

Changing the data format used by the driver affects print speed in different operating systems:

- Macintosh: the driver defaults to binary data. This is recommended.
- Windows 95/Windows 98: Under the Set Up tab, click Expert Options, then click PostScript. Check Printer Properties. Put a check in the Use Automatic Data Format box. This selects the correct data format for the connection method.
- Windows NT 4.x: In **Printer Properties**, click the **Device Settings** tab. Locate the **Output Protocol** and type **Binary** for network connections. If connected via parallel, change from **ASCII** to **BCP**.
- Windows 2000: Under the **Tektronix Features** tab, which is available from the **File Print Dialog** or **Print Manager Printer Properties**, check **Printer Properties**.

If printing is slow, refer to the TekSMART knowledge base for solutions: www2.tek.com/TekSMART/

- 1. In the Go to a specific document number field, enter the number 37185 and click Go.
- **2.** A solution for Slow Printing, Print Time Too Long is resolved in the article, *Items to Check for Slow Printing Issues*.

# Printed colors are not what you expect

The printed colors do not match your monitor:

- Select another Color Correction option in a supported driver and print the image again.
- If you use a non-supported driver and share the printer on a network, the printer's default color correction may have been changed.
- If you use the driver's **Use Printer Setting** option and printed colors are not what you expected, check the following:
  - Check the printer's color density settings in the front panel **Calibrate Colors** menu. You may need to adjust one or all of the colors. Refer to *Adjusting Color Density* on page 106 for details.
  - Print quality varies for different types of paper. To optimize print quality for the paper you use, refer to *Calibrate for Paper* on page 108 for details.
  - A selection may have been made in the front panel's TekColor Correction menu.
  - A color correction utility file may have been downloaded to the printer.
- Monitors versus Printers
  - Monitors and printers reproduce colors differently:
    - Display colors on a monitor are formed from additive colors, Red, Green, and Blue, with emitted light.
    - Printed colors are formed with subtractive colors, Cyan, Magenta, Yellow, and Black, with reflected light.

■ The inherent difference between these methods of color reproduction can cause discrepancy when you compare this to the printed output from your monitor. For example, combining the additive colors, Red, Green, and Blue, yields white.

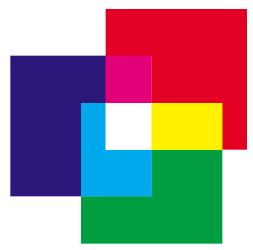

Combining the subtractive primaries, Cyan, Magenta, and Yellow, yields black.

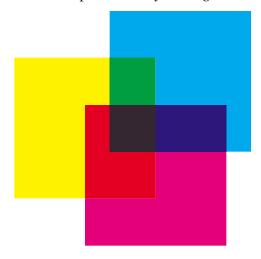

This concept is known as a *what you see is what you get* (WYSIWYG) problem. What you actually see on your monitor is not really what you get from the printer. The monitor is able to reproduce millions of colors using RGB in 256 intensities. Printers use CMYK with the same relative saturation to reproduce significantly fewer colors. The effect is that monitors display colors outside the printer's gamut.

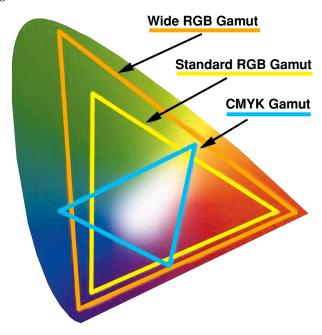

- This primarily happens with blue colors, although other colors can be affected. The difference in color reproduction combined with gamut disparities can cause printed output that does not match the monitor.
- The easiest solution involves changing the TekColor Corrections. For example, if you want to match the printed colors to the monitor, use the sRGB Display color correction.
- The most accurate approach is to use the RGB color charts which ship with the printer. These color charts represent which colors from the RGB gamut the printer is capable of reproducing. Each color from the chart has corresponding values for Red, Green, and Blue. Using these values in the application allows exact color matching.
- For further information on color matching, go to the TekSMART knowledge base: www2.tek.com/TekSMART/
  - 1. In the Go to a specific document number field, enter the number 11202 and click Go.
  - **2.** A database with current information for *Printed Colors are not Matching the Monitor Colors* appears on your screen.

# **Printing PANTONE Colors**

If printer-specific PANTONE Colors are not printing as expected, make sure that you are printing without any color corrections selected. Refer to *PANTONE Colors* on page 78 for more information.

There are many variables in process reproduction of colors generated by your printer, any one of which may affect the quality of the PANTONE Color simulation, including:

- Type of media used
- Print quality mode selected
- Effective final resolution
- Dot structure/halftones
- Density of the toner colors

# Using the Tektronix halftone screens

Tektronix halftone screens are designed for Tektronix printers, and improve print quality over application-set halftone screens. The Setscreen Off (SCRENOFF.PS) utility file redefines some PostScript operators, such as the setscreen, setcolorscreen and sethalftone. When downloaded to the printer, this file prevents applications from overriding the Tektronix proprietary halftone screens.

| Macintosh file names  | PC file names |
|-----------------------|---------------|
| Setscreen On          | SCREENON.PS   |
| Setscreen Off         | SCRENOFF.PS   |
| Apple Printer Utility |               |

Refer to *Printer Utilities* on page 91 for instructions on using these files.

If you have any problems with halftone screens, refer to the TekSMART knowledge base for solutions: www2.tek.com/TekSMART/

- 1. In the Go to a specific document number field, enter the number 7998 and click Go.
- **2.** A solution for *Forcing Halftone Screens / Setscreen Patch* appears. Most common halftone screen problems are covered in this material.

# Selecting page sizes in Windows applications

In some Windows applications, you can select printer page sizes in a **Print Setup** dialog box accessed from the **File** menu. If you use a **Print Setup** dialog box to select the printer from your application, some page sizes may not be visible in the list.

If the printer page size you want to use is not visible in the list, do the following:

#### Windows 3.1

- 1. From the Main window, open the Control Panel and double-click the Printers icon.
- **2.** In the **Printers** dialog box, select your printer in the list.
- **3.** Click the **Setup** button.
- **4.** In the **Setup** dialog box, select the page size you want and click **OK**.
- **5.** Return to your application. If you open the **Print Setup** dialog box again from within your application, the page/size selection may be blank. The page size you just selected in the driver is still selected, it is just not visible in the list.
- **6.** Print as usual.

#### Note

If you open the **Print Setup** dialog box from within an application, and the page size selection is blank, the blank represents the page size last selected from the printer driver through the Control Panel. You can leave the page size selection blank and print as usual, or you can select a page size from the list.

#### Windows 95

- 1. In the taskbar on your screen, click the **Start** icon; a menu appears.
- 2. Move the cursor over **Settings**; another menu appears.
- **3.** In the menu, click **Printers**; the **Printers** window appears.
- **4.** In the **Printers** window, select your printer's icon. From the **File** menu, select **Properties.**
- **5.** Click the **Setup** tab.
- **6.** Choose a paper size, and click **OK**.
- **7.** Return to your application.

# Fonts printing incorrectly from Windows

If fonts are printing incorrectly from Windows, make sure that you installed the correct printer with the supported driver and PostScript printer description file (ppd).

If you are not sure which printer configuration you have, look at the front panel display.

| Front Panel Displays | PostScript printer description file (ppd) |
|----------------------|-------------------------------------------|
| 750N                 | Tektronix Phaser 750N                     |
| 750P                 | Tektronix Phaser 750P                     |
| 750DP                | Tektronix Phaser 750DP                    |
| 750DX                | Tektronix Phaser 750DX                    |

# Sharing the printer on a network

## Driver, utility files, and front panel interactions

If your printer is shared on a network, you can affect prints made by others when you download a utility file or change the printer's default settings using the printer's front panel menus or PhaserLink Printer Management interface.

- When you print from a supported driver with any print feature selection *except* **Use Printer Setting**, the driver selection *overrides* front panel selections or downloaded utility files *for prints made from the driver*.
- When you print from a supported driver with the **Use Printer Setting** option, your images are printed with either a previously downloaded utility file or the default front panel menu selections.
- When you print from a non-supported driver, your images are printed with either a previously downloaded utility file or the default front panel menu selections.
- If the colors on your prints are not what you expected, and your system administrator has disabled some of the printer's front panel menus, use one of these methods to determine what settings are in effect:
  - Ask your system administrator whether a utility file has been downloaded to the printer.
  - Print the Configuration Page from the front panel Help Pages menu to see the current color correction selection.
  - Use PhaserLink Printer Management software to view the current printer defaults.

## If the Apple Printer Utility does not work (AppleTalk)

If your printer is connected through a print server, you can only use the *Apple Printer Utility* to download PostScript utility files.

# Startup Page prints even though it is disabled

If the printer detects a *non-fatal* error at power-up (for example, faulty printer ports and some memory failures), the Startup Page prints, even if you have disabled it. In this case, the page contains one or more of the error messages listed in the following table. Depending on your needs, you may not need to call for service immediately.

#### **Error messages on the Startup Page**

| Message                              | Description                                                                                                    |
|--------------------------------------|----------------------------------------------------------------------------------------------------|
| Parallel Port failed I/O Card failed | The named port is not working. The other ports can still be used.                                                                                                    |
| DRAM SIMM x failed                   | One of the memory SIMMs is not working. In this message, $x$ indicates the number of the SIMM that failed. Since the printer's base memory is still working, the printer can still be used, but throughput may suffer. |

# PostScript printing errors

If your printer reports a PostScript error when printing from Adobe PageMaker, Adobe FreeHand, QuarkXPress, or Canvas, you may be using an older or incorrect version of the PostScript Printer Description File (PPD). Refer to the printer's *Setup Guide* for instructions on installing printer description files.

1. Use the most current printer description file. To determine the **date** of the file you are using, do the following:

#### Macintosh users:

- Select a printer description file.
- From the **File** menu, choose **Get Info.** Make a note of the file's version date.

#### Windows 3.1 users:

- In the **File Manager**, check a printer description file's creation date.
- Make a note of the file's version date.

#### Windows 95 users:

- In the **Windows Explorer**, check a printer description file's creation date.
- Make a note of the file's version date.
- 2. Check the Tektronix web site listed below to see if the printer description files you have are the most recent. If the files are not recent, download newer files from the web: www.tek.com/Color Printers/

If the printer displays PostScript printing errors, refer to the TekSMART knowledge base for solutions: www2.tek.com/TekSMART/

- 1. In the Go to a specific document number field, enter the number 35441 and click Go.
- **2.** A list of solutions for PostScript errors appears. Most common PostScript error problems are resolved in the article, *General Troubleshooting Guide for PostScript Errors*.

# **Enabling the PostScript error report**

The error handling utility helps diagnose problems when a job doesn't print; it provides a PostScript error-handling function to help determine the cause of some PostScript printing problems. When the error handler is enabled, PostScript errors and other status information are printed. This utility is useful for debugging PostScript code.

- 1. In the printer's front panel, press Help.
- **2.** Press <---- or ----> until the front panel displays this message:

```
Printer Administration <---- Menu
```

- 3. Press Menu.
- **4.** Scroll to this message:

```
Post Script Error Info
<---- Menu
```

**5.** Press **Menu**; this message appears:

The \* indicates the current selection; disabled is the factory default.

- 6. Scroll to On.
- 7. Press Ok.
- 8. Press to until the front panel reads **Ready**.

After turning on the error handler, resend the print job; the printer produces an error page.

#### Note

Windows 95/Windows 98 Microsoft Driver users: The Windows error handler overrides the front panel error handler. To use the front panel error handler, you must disable the Windows error handler as well as enable the front panel error handler. Go to the Windows PostScript tab and uncheck the box Print PS Error Info.

Windows NT does not have an error handler.

Windows 95/Windows 98 Tek Adobe Driver uses the printer error handler.

# **Error codes**

If the printer's front panel displays a message **Error XX**, find the error code in this table and follow the instructions for resolving the problem. If problems persist, check the Tektronix web site **www2.tek.com/TekSMART**/ or contact service.

| Error                           | User Corrective Action                                                                                                    |
|---------------------------------|----------------------------------------------------------------------------------------------------|
| Error 01                        | <ul> <li>Remove and re-install the black Toner Cartridge, then turn the printer off and<br/>on.</li> </ul>                                                                                         |
|                                 | <ul><li>Replace the black Toner Cartridge, then turn the printer off and on.</li></ul>                                                                                                    |
| Error 02                        | <ul> <li>Remove and re-install the cyan Toner Cartridge, then turn the printer off and<br/>on.</li> </ul>                                                                                          |
|                                 | <ul> <li>Replace the cyan Toner Cartridge, then turn the printer off and on.</li> </ul>                                                                                                    |
| Error 03                        | <ul> <li>Remove and re-install the magenta Toner Cartridge, then turn the printer off<br/>and on.</li> </ul>                                                                                       |
|                                 | <ul> <li>Replace the magenta Toner Cartridge, then turn the printer off and on.</li> </ul>                                                                                                    |
| Error 04                        | <ul> <li>Remove and re-install the yellow Toner Cartridge, then turn the printer off and<br/>on.</li> </ul>                                                                                        |
|                                 | <ul><li>Replace the yellow Toner Cartridge, then turn the printer off and on.</li></ul>                                                                                                    |
| Error 05, 10,<br>11, 12, and 13 | ■ Turn the printer power off, then on.                                                                                                    |
| Error 20                        | <ul> <li>Remove and re-install the Imaging Unit (make sure that Imaging Unit is locked<br/>in place). Turn the printer off, then on.</li> </ul>                                                    |
|                                 | $\blacksquare$ Remove and re-install the Main Charge Grid. Turn the printer off, then on.                                                                                                    |
|                                 | ■ Remove and re-install the Transfer Kit. Turn the printer off, then on.                                                                                                    |
|                                 | <ul><li>Remove and re-install each of the Toner Cartridges. Turn the printer off, then<br/>on.</li></ul>                                                                                           |
|                                 | <ul><li>Replace the Main Charge Grid. Turn the printer off, then on.</li></ul>                                                                                                    |
|                                 | • Replace the Imaging Unit (make sure that Imaging Unit is locked in place). Turn the printer off, then on.                                                                                        |
|                                 | <ul><li>Replace the Transfer Kit. Turn the printer off, then on.</li></ul>                                                                                                    |
|                                 | <ul><li>Replace the Toner Cartridges. Turn the printer off, then on.</li></ul>                                                                                                    |
| Error 21, 22,<br>30, and 32     | <ul> <li>Remove and re-install the Imaging Unit (make sure that Imaging Unit is locked<br/>in place). Turn the printer off, then on.</li> </ul>                                                    |
|                                 | • Replace the Imaging Unit (make sure that Imaging Unit is locked in place). Turn the printer off, then on.                                                                                        |
|                                 | ■ If a problem persists for Error 30, clean the sensor. See <i>page 156</i> .                                                                                                    |
| Error 33                        | ■ Check for jammed paper throughout the paper path (especially in paper feeder).                                                                                                    |
|                                 | <ul><li>Remove and re-install the paper feeder and Transfer Kit. Turn the printer off,<br/>then on.</li></ul>                                                                                      |
| Error 40, 41,<br>42, and 43     | • Check for jammed paper in the Fuser. Re-install the Fuser. Turn the printer off, then on.                                                                                                    |
|                                 | <ul> <li>Make sure that you have the correct Fuser for your local printer power supply:</li> <li>110-Volt Fuser Part Number 016-1839-00</li> <li>220-Volt Fuser Part Number 016-1840-00</li> </ul> |
|                                 | <ul> <li>Replace the Fuser. Turn the printer off, then on.</li> </ul>                                                                                                    |
| Error 50, 51                    | ■ Turn the printer off, then on.                                                                                                    |
|                                 |                                                                                                    |

| Error                             | User Corrective Action                                                                                                    |
|-----------------------------------|----------------------------------------------------------------------------------------------------|
| Error 52                          | <ul> <li>Remove the Duplex Unit (if installed).</li> <li>Check for paper under the Upper Tray.</li> <li>Turn power off, then on.</li> </ul>                                                                                                    |
| Error 53                          | <ul> <li>Open left door and remove any jammed media.</li> <li>Tun the printer off, then on.</li> </ul>                                                                                                    |
| Error 60                          | <ul> <li>Remove the media from the Multi-Purpose Tray. Turn the printer off, then on.</li> <li>Reinstall the media. Make sure you do not overfill the tray.</li> </ul>                                                                                                    |
| Error 61                          | <ul><li>Remove and re-install each Toner Cartridge. Turn the printer off, then on.</li><li>Replace each Toner Cartridge. Turn the printer off, then on.</li></ul>                                                                                                    |
| Error 62                          | <ul> <li>Check for jammed paper throughout the paper path (especially in the paper feeder and Fuser).</li> <li>Remove and re-install the Fuser. Turn the printer off, then on.</li> <li>Slide out and re-insert the paper feeder. Turn the printer off, then on.</li> <li>Replace the Fuser. Turn the printer off, then on.</li> </ul> |
| Error 63                          | <ul> <li>Remove and re-install the Imaging Unit. Turn the printer off, then on.</li> <li>Replace the Imaging Unit. Turn the printer off, then on.</li> </ul>                                                                                                    |
| Error 70, 71,<br>and 72           | ■ Turn the printer off, then on.                                                                                                    |
| Error 73                          | <ul><li>Remove and re-install the Imaging Unit. Turn the printer off, then on.</li><li>Replace the Imaging Unit. Turn the printer off, then on.</li></ul>                                                                                                    |
| Error 74                          | <ul><li>Remove and re-install the Fuser. Turn the printer off, then on.</li><li>Replace the Fuser. Turn the printer off, then on.</li></ul>                                                                                                    |
| Error 80, 81,<br>82, 83, and 84   | <ul><li>Make sure that all four toner cartridges are installed in the printer.</li><li>Turn the printer off, then on.</li></ul>                                                                                                    |
| Error 01p<br>through<br>Error 47p | <ul> <li>Make sure that installed memory DIMM(s) are compatible with printer's image<br/>processor board and that they are installed in the proper slot(s).</li> </ul>                                                                                                    |

# **Enabling and disabling the Startup Page**

#### Note:

You can choose to have a Startup Page print each time the printer is turned on or reset, or you can disable the Startup Page. There are three methods for enabling/disabling the Startup Page:

#### From PhaserLink Printer Management software

Refer to the <u>PhaserShare Networking Manual</u> for information on using your World Wide Web browser to access the printer.

#### From utility files

Download one of the following files from the printer's CD-ROM or diskettes:

- **Macintosh** Use the Apple Printer Utility (refer to page 95 for instructions).
- **PC** Use utility files *STARTPG.PS* (enables), *NOSTRTPG.PS* (disables); refer to page 97 for downloading instructions.

#### From the printer's front panel:

1. Press **Menu**; the printer displays the following message:

**2.** Scroll to the following message:

- Press Menu.
- **4.** Scroll to the following message:

- 5. Press Menu.
- **6.** Scroll to the following message:

- 7. Press OK.
- **8.** Press  $\bigcirc$  until **Ready** appears.

# Enabling and disabling the Intelligent Ready feature

- When the printer is idle for the time set in the Energy Star front panel menu, the printer cools down completely. When the printer exits the Energy Star mode, it is ready to print in about 90 seconds.
- The Energy Star default is set to 30 minutes. After 30 minutes of inactivity, the printer begins a cool-down cycle that requires a 90-second warm-up period before being ready to use again.
- Increasing the Energy Star value from 30 minutes keeps the printer ready for printing and eliminates the warm-up period. For typical office environments, set the value to 4 hours.
- For optimum printing performance and best toner economy, leave the printer turned on overnight and during weekends.

#### To increase the timeout value:

1. Press **Menu** on the front panel; the following message appears:

2. Scroll to the Configuration and press Menu; the printer displays the following message:

**3.** Scroll to **Energy Star Timeout** and press **Menu**; the printer displays the following message:

**4.** Scroll until the desired setting is reached. For best performance, select 4 hours.

Change the Energy Star Timeout from its default value (30 minutes) to a maximum value: Press <----.

- 5. Press OK.
- **6.** Scroll to **Intelligent Ready** and press **Menu**; the printer displays the following message:

**7.** Scroll to **On** and press **OK**; the printer displays the following:

8. Press 🕁 until **Ready** appears.

#### Note

Enabling Intelligent Ready sets the Energy Star Timeout to 4 hours.

## Protected mode for the front panel menu

System administrators can control user access to the front panel menus with the following utility files (refer to *page 97* for instructions on dowloading utility files):

## Macintosh utility files:

- Menu Short (limits menu access)
- Menu Long (expands menus)

## PC utility files:

- *MENUSHRT.PS* (limits menu access)
- *MENULONG.PS* (expands menus)

The "short" utility files limit the menu items displayed on the front panel thus preventing users from changing front panel settings that may affect the prints of other users. Users instead select printing features — such as color corrections — through their applications only. In the protected mode, users can still print the Consumables Page, Configuration Page, Startup Page, and Demonstration Page. The "long" utility files reset the front panel to display full menus and allow full access to the settings.

If you used the *Menu Short or MENUSHRT.PS* file to limit the front panel menus, you can temporarily restore the full menus:

- Press and hold **Menu**; press **与** .
- Scroll the menus: Press <---- or ---->.
- When you press again, the front panel returns to the shortened form.

# **Enabling and disabling SysStart Job execution**

You may load a startup (*Sys/Start*) file onto an optional internal IDE hard disk. The *Sys/Start* job file is similar to an *init* file: When you turn on the printer, the file executes — providing that *Sys/Start* has been enabled through a control file downloaded to the printer.

You can also control SysStart Job execution from the printer's front panel **Printer Defaults** menu, using the **Startup Mode** option.

1. Press Menu; and scroll to Configuration.

2. Press **Menu**; and scroll to **Startup Mode**. Scroll to **On** and press **OK**; the printer displays the following:

3. Press 🕁 until **Ready** appears.

#### Macintosh users

- 1. From the printer's CD-ROM, run the Installer application. Select **Custom Install.** Select **Printer Utilities.** From your computer's hard disk, open the *PhaserTools* folder.
- **2.** From the *PhaserTools* folder, double-click *Apple Printer Utility*.
  - Under AppleTalk Zones, select your printer's zone.
  - Under Printers, select your printer.
  - Click Open Printer.
- 3. From the Utilities menu, select Send PostScript File.
- **4.** From the *PhaserTools* folder, open the *Printer Utilities* folder; select *SysStartJob*; click **Add.**
- 5. Click Send.

#### PC and workstation users

- 1. From the printer's CD-ROM, run *setup.exe*. Select **Custom Install**. Select **Printer Utilities**. From your computer's hard disk, open the *PHSRTOOL* directory. Open the *PHSR750* subdirectory.
- **2.** Select one of the following files:
  - SYSTART.PS Enables automatic execution of the SysStart job.
  - *NOSYSTRT.PS* Disables automatic execution of the SysStart job.
- **3.** Use one of the following methods to send to the printer the desired file:
  - PC users: Use the DOS COPY command.
    - Windows 3.1 users: In the File Manager, use the Copy command.
    - Workstation users: Send a file to the printer as you would any PostScript file.

# Problems printing on labels

Use only Tektronix Color Laser Labels.

## Labels are printed on the wrong side

- Make sure that the labels are loaded *face up* from the Multi-Purpose Tray.
- Two-sided printing is not supported for labels.
- Make sure that labels are not loaded in the PAPER tray.

## **Printing labels from Microsoft Word**

- 1. From the **Tools** menu, select **Envelopes and Labels**.
- 2. In the **Envelopes and Labels** dialog box, click the **Labels** tab.
- **3.** In the **Labels** dialog, click on the **Labels Option** icon.
- **4.** In the **Options** field, select all of the following, depending on label size:

#### Letter-size:

- a. Printer: Laser and Ink-jet
- **b.** Label Products: **Avery Standard**
- **c.** Select the label size corresponding to Tektronix label media:

| Avery label sizes | Tektronix label media            |                                                          | Part Number |
|-------------------|----------------------------------|----------------------------------------------------------|-------------|
| 5160              | A/Letter (U. S.)<br>8.5 x 11 in. | 100 sheets / 30 labels per<br>sheet (each 1 x 2-5/8 in.) | 016-1695-00 |
| 5164              | A/Letter (U. S.)<br>8.5 x 11 in. | 100 sheets / 6 labels per<br>sheet (each 3-1/3 x 4 in.)  | 016-1696-00 |

#### Metric-size:

- a. Printer: Laser and Ink-jet
- b. Label Products: Avery A4 and A5 sizes
- **c.** Select the label size corresponding to Tektronix label media:

| Avery<br>label sizes | Tektronix label media              |                                                           | Part<br>Number |
|----------------------|------------------------------------|-----------------------------------------------------------|----------------|
| L7163                | A4 (Metric Letter)<br>210 x 297 mm | 100 sheets / 14 labels per<br>sheet (each 38.1 x 99.1 mm) | 016-1688-00    |
| L7165                | A4 (Metric Letter)<br>210 x 297 mm | 100 sheets / 8 labels per<br>sheet (each 67.1 x 99.1 mm)  | 016-1689-00    |

5. For a Macintosh: From the File drop-down menu, click Print. In the Print dialog box General options, for Paper Source, select Multi-Purpose Tray. Click Print.

For a PC: From the File drop-down menu, select Print, click the Properties button. From the Paper Source drop-down menu, select Multi-Purpose Tray. Click OK, the Print Dialog box returns. Click OK.

# **Cleaning Phaser 750 Printers**

#### Note

When using isopropyl alcohol for cleaning, make sure that the alcohol is at least 90 percent pure. (Never use rubbing alcohol or alcohol with additives; it can damage the printer.) You can also use pre-soaked alcohol wipes (order number 006-7824-01).

Regularly scheduled cleaning is not necessary for this printer. However, if your printer experiences frequent media jams, clean these printer parts:

## Paper-pick rollers (a)

■ Use a lint-free cloth with 90 percent pure isopropyl alcohol.

## Paper-feed rollers (b) on the Lower Tray Assembly

■ Use a lint-free cloth with 90 percent pure isopropyl alcohol.

## **Duplex Unit**

■ Use a lint-free cloth with 90 percent pure isopropyl alcohol.

#### Sensor

- Use a *dry* lint-free cloth.
- Refer to the instructions on *page 157*.

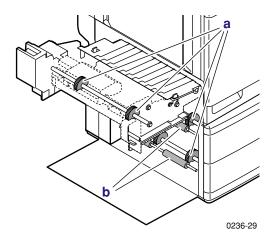

## Cleaning the sensor

If your printer's front panel displays Error 30, clean the sensor inside the printer.

- 1. Turn the printer *off* and open the printer's front door.
- 2. Remove the Imaging Unit:
  - **a.** Loosen the two thumbscrews by turning them *counterclockwise*.
  - **b.** Turn the lower lever 180 degrees *counterclockwise*.
  - **c.** Slide the Imaging Unit out of the printer and cover it to protect it from light exposure.

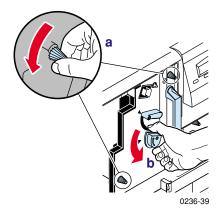

3. Use a dry, lint-free cloth to wipe the sensor (inside the slot).

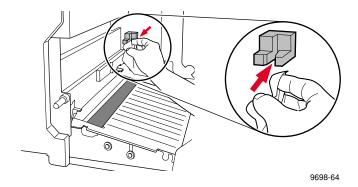

- **4.** Re-insert the Imaging Unit.
- 5. Close the printer's front door and turn on the printer.

## Cleaning other rollers

When you clean any of the other rollers in the printer, always use a lint-free cloth.

#### Caution

Do not clean the transfer roller; alcohol and pressing on the roller can damage the roller and cause print-quality problems.

# **Supplies for Phaser 750 Printers**

Average life is based on an average of 5 percent coverage of the printable area for any one color using laser paper. The frequency of replacement varies, depending on the complexity of the prints, the percentage of coverage, and the type of media. Transparencies, glossy coated paper, and other specialty media results in shortened consumable life. Color printing is based on four images (one each of cyan, magenta, yellow, and black) per page side.

# **Coverage Examples**

**a.** 5 percent/color (20 percent/page)

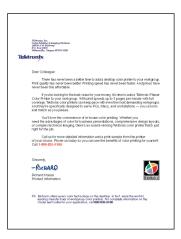

**b.** 10 percent/color (40 percent/page)

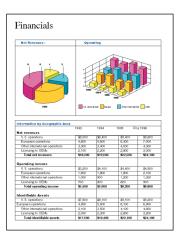

# c. 20 percent/color (80 percent/page)

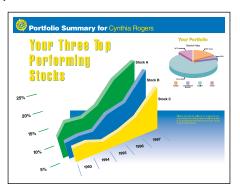

# **Toner Cartridges**

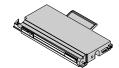

| Order numbers      |                           | Average life (percent of coverage) |                      |
|--------------------|---------------------------|------------------------------------|----------------------|
| Standard 7         | Foner Cartridges          | 5 percent/color                    | 5,000 pages (Black)  |
| Cyan               | 016-1800-00               |                                    | 4,000 pages (CMY)    |
| Magenta            | 016-1801-00               | 10 percent/color                   | 2,500 pages (Black)  |
| Yellow             | 016-1802-00               |                                    | 2,000 pages (CMY)    |
| Black              | 016-1803-00               | 20 percent/color                   | 1,250 pages (Black)  |
|                    |                           |                                    | 1,000 pages (CMY)    |
| High Capa          | city Toner Cartridges     | 5 percent/color                    | 12,000 pages (Black) |
| Cyan               | 016-1804-00               |                                    | 10,000 pages (CMY)   |
| Magenta            | 016-1805-00               | 10 percent/color                   | 6,000 pages (Black)  |
| Yellow             | 016-1806-00               |                                    | 5,000 pages (CMY)    |
| Black              | 016-1807-00               | 20 percent/color                   | 3,000 pages (Black)  |
|                    |                           |                                    | 2,500 pages (CMY)    |
| Front pan          | el messages               |                                    |                      |
| <color> lo</color> | W                         | ■ Change the toner soon.           |                      |
| Stopped: I         | Stopped: Replace < color> |                                    | or toner <b>now.</b> |

# **Imaging Unit**

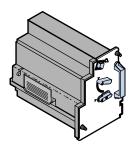

| Order numbers        | Average life (percent of coverage)                                   |
|----------------------|----------------------------------------------------------------------|
| 016-1841-00          | 5 percent/color 60,000 images (20 percent/page) (15,000 color pages) |
|                      | 10 percent/color 30,000 images (40 percent/page) (7,500 color pages) |
|                      | 20 percent/color 15,000 images (80 percent/page) (3,750 color pages) |
| Front panel messages |                                                                      |
| Imaging Unit:replace | ■ Change the imaging unit soon.                                      |

■ Change the imaging unit **now**.

# **Fuser**

Imaging Unit expired

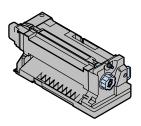

| Order numbers        | Average life (percent of coverage)  |
|----------------------|-------------------------------------|
| 016-1839-00 110 volt | 20 percent/page 60,000 pages        |
| 016-1840-00 220 volt | <b>40 percent/page</b> 30,000 pages |
|                      | 80 percent/page 15,000 pages        |
| Front panel messages |                                     |
| Fuser:replace        | ■ Change the fuser soon.            |
| Fuser expired        | ■ Change the fuser <b>now</b> .     |

# Fuser Roll and Cleaning Pad

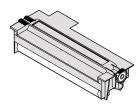

| Order numbers               | Average life                         |
|-----------------------------|--------------------------------------|
| 016-1843-00                 | 15,000 pages (Standard mode)         |
|                             | 12,000 pages (Enhanced mode)         |
|                             | 8-10,000 pages (Special media usage) |
|                             |                                      |
| Front panel messages        |                                      |
| Fuser Roll:replace          | ■ Change the fuser roll soon.        |
| Stopped: Fuser Roll:replace | ■ Change the fuser roll <b>now</b> . |

# **Transfer Kit**

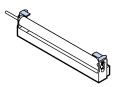

| Order numbers        | Average life                           |
|----------------------|----------------------------------------|
| 016-1842-00          | 80,000 pages                           |
|                      |                                        |
| Front panel messages |                                        |
| Transfer Kit:replace | ■ Change the transfer kit <b>now</b> . |
|                      |                                        |

# Main Charge Grid

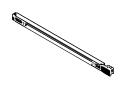

| Order numbers            | Average life                               |
|--------------------------|--------------------------------------------|
| 016-1665-00              | 30,000 images                              |
|                          | (7,500 color pages)                        |
|                          |                                            |
| Front panel messages     |                                            |
| Main Charge Grid:replace | ■ Change the main charge grid <b>now</b> . |

# Supplies life information

This printer provides several convenient methods for accessing the information you need on the life of the user-replaceable components. Refer to *Using the information on the Supplies Page* on page 163 and *Useful tools* on page 113 for more detailed information on accessing and using these tools.

#### **Supplies Page**

Print from the Help Pages menu in the front panel.

#### **Usage Profile Report**

Provides in-depth information on printer usage:

- Supplies used
- Tray and media selections
- Printer interventions
- Analysis of usage rates

For detailed information on the Usage Profile report, refer to *Printer Management* on the printer's CD-ROM or web site. Print from the **Help Pages** menu in the front panel or set up automatic email notification.

#### Status of each supply

Access the **Supplies Status** menu in the front panel.

# Using the information on the Supplies Page

#### Using the Supplies Page:

- Toner life remaining:
  - **OK:** More than 500 pages remaining at 5 percent coverage
  - LOW: Less than 500 pages remaining at 5 percent coverage
- Percent Remaining gauge for all other supplies
- Average Toner Coverage per Image or Page
- Date of installation
- Illustration of supply locations

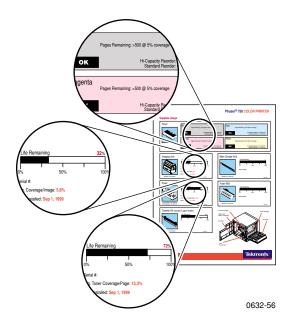

# Regulatory Information for Phaser 750 Printers

# Canadian EMC (Electromagnetic Compatibility) regulatory standards

- This digital apparatus does not exceed the Class B limits for radio noise emissions from digital apparatus set out in the Radio Interference Regulations of the Canadian Department of Communications.
- Le présent appareil numérique n'émet pas de bruits radioélectriques dépassant les limits applicables aux appareils numériques de la classe B prescrites dans le Règlement sur le brouillage radioélectrique édicté par le ministere des Communications du Canada.

# **Declaration of conformity**

## for 220-230 VAC equipment

Tektronix, Inc.
Color Printing and Imaging Division
P.O. Box 1000
Wilsonville, Oregon 97070-1000 U.S.A.

declares, under our sole responsibility, that the products

Phaser 750 printer (Z750)

to which this declaration relates, is in conformity with the following standard(s) or other normative document(s):

| Following the provisions of the Low Voltage Directive 73/23/EEC |                                                                                                    |  |
|-----------------------------------------------------------------|----------------------------------------------------------------------------------------------------|--|
| EN 60950:1992<br>(IEC 950)                                      | Safety of Information Technology Equipment including Electrical Business Equipment                                                               |  |
| Following the prov                                              | isions of the Electromagnetic Compatibility Directive 89/336/EEC                                                                                 |  |
| EN55022:1992<br>(CISPR 22)                                      | Limits and methods of measurement of radio interference characteristics of Information technology equipment. Class B.                            |  |
| EN61000-3-2:1995<br>(IEC61000-3-2)                              | Part 3: Limits - Section 2: Limits for harmonic current emissions (equipment input current £ 16A per phase).                                     |  |
| EN61000-3-3:1994<br>(IEC61000-3-3)                              | Part 3: Limits - Section 3: Limitation of voltage fluctuations and flicker in low-voltage supply systems for equipment with rated current £ 16A. |  |
| EN55024:1997                                                    | Information technology equipment – Immunity characteristics – Limits and methods of measurement.                                                 |  |

| Immunity<br>Phenomena      | Basic Standard    | Test Specification                                       | Performance Level                   | Criteria |
|----------------------------|-------------------|----------------------------------------------------------|-------------------------------------|----------|
| Electrostatic<br>Discharge | EC61000-4-2:1995  | 10 discharges minimum<br>each polarity per test<br>point | 6kV Contact<br>12kV Air             | A<br>A   |
| Radiated Rf<br>field, AM   | IEC61000-4-3:1995 | 80-100 MHz                                               | 3V/m,<br>80 percent<br>AM @1kHz     | A        |
| Fast Burst<br>Transients   | IEC61000-4-4:1995 | 5/50 Tr/Th ns<br>5kHz repetition<br>frequency            | 0.5kV Signal Lines<br>1kV AC Mains  | A<br>A   |
| Line Surge on<br>AC mains  | EC61000-4-5;1995  | combination wave;<br>Tr=1.2uS, Th=50uS                   | 2.0kV Com. mode<br>2.0kV Diff. mode | A<br>A   |
| Conducted RF,<br>AM        | EC61000-4-6;1996  | 0.15 to 80 MHz                                           | 3V, 80 percent<br>AM@1kHz           | A        |

| Immunity<br>Phenomena          | Basic Standard    | Test Specification                                                                                       | Performance Level                                           | Criteria    |
|--------------------------------|-------------------|----------------------------------------------------------------------------------------------------|-------------------------------------------------------------|-------------|
| Voltage dips and interruptions | EC61000-4-11;1994 | >95 percent voltage<br>reduction<br>30 percent voltage<br>reduction<br>> 95 percent voltage<br>reduction | .5 cycles @ 50Hz<br>25 cycles @ 50 Hz<br>250 cycles @ 50 Hz | A<br>A<br>C |

This product, if used properly in accordance with the user's instructions is neither dangerous for the consumer or the environment.

## FCC Class B device

## for 100-120 VAC equipment

The equipment described in this manual generates and uses radio frequency energy. If it is not installed and used properly in strict accordance with Tektronix' instructions, it may cause interference with radio and television reception.

This equipment has been tested and verified to comply with the limits for a Class B digital device, pursuant to Part 15 of the FCC Rules. These limits are designed to provide reasonable protection against harmful interferences in a residential installation. This equipment generates, uses and can radiate radio frequency energy and, if not installed and used in accordance with the instructions, may cause harmful interference to radio communications. However, there is no guarantee that interference will not occur in a particular installation. If this equipment does cause harmful interference to radio or television reception, which can be determined by turning the equipment off and on, the user is encouraged to try to correct the interference by one of more of the following measures:

- Reorient or relocate the receiving antenna.
- Increase the separation between the equipment and receiver.
- Connect the equipment into an outlet on a circuit different from that to which the receiver is connected.
- Consult the dealer or an experienced radio/TV technician for help.

#### Warning

Changes or modifications not expressly approved by Tektronix can affect emission compliance and could void the user's authority to operate this product. To ensure emission compliance, use shielded interface cables.

# Material Safety Data Sheets for Phaser 750 Printers

Proper management of environmental resources protects the well-being of our employees, customers, shareholders, and the communities we are a part of worldwide.

Tektronix establishes and maintains sound environmental management practices to accomplish this goal and to assure compliance with the laws, regulations, and orders of the responsible governmental authorities wherever Tektronix and its subsidiaries operate.

Tektronix, Incorporated is complying with government regulations by providing Material Safety Data Sheets for this product.

Color Printing and Imaging Division Tektronix, Incorporated

#### **MSDS** for Toner

#### **SECTION 1- PRODUCT IDENTIFICATION**

| Trade Names             | Tektronix Part Number    |  |  |
|-------------------------|--------------------------|--|--|
| Black Toner Cartridge   | 016-1803-00, 016-1807-00 |  |  |
| Cyan Toner Cartridge    | 016-1800-00, 016-1804-00 |  |  |
| Magenta Toner Cartridge | 016-1801-00, 016-1805-00 |  |  |
| Yellow Toner Cartridge  | 016-1802-00, 016-1806-00 |  |  |

Product Use: Tektronix Phaser 750 printer.

#### **SECTION 2 - INFORMATION ON INGREDIENTS**

Ingredients: Toners are a proprietary blend of resins and pigments, encased in a cartridge.

#### **SECTION 3 - HAZARDS IDENTIFICATION**

**ROUTES OF EXPOSURE:** Toner powders are encased in a cartridge. Minimal exposure through inhalation or skin contact is expected when used as intended.

**POTENTIAL HEALTH EFFECTS:** Health effects from this product are expected to be negligible, when product is used as intended.

**Immediate Effects:** 

Inhalation: Minimum irritation to respiratory tract, as for any non-toxic dust.

**Skin:** Expected to be low hazard to skin, when used as intended.

Eye: May cause mild irritation.

**Ingestion:** Not an expected route of exposure. **Chronic Effects:** None known or expected.

SIGNS AND SYMPTOMS OF EXPOSURE: Minor irritation to respiratory tract, skin, and eyes.

MEDICAL CONDITIONS AGGRAVATED BY EXPOSURE: None known.

#### **SECTION 4 - FIRST AID MEASURES**

**INHALATION:** Unlikely route of exposure. In the event of exposure, remove person to fresh air. Seek medical attention if symptoms occur.

EYES: If particles get into eye, flush thoroughly with water. Seek medical attention if symptoms

SKIN: Wash thoroughly with water. Seek medical attention if symptoms of irritation occur.

**INGESTION:** Seek medical attention immediately.

#### **SECTION 5 - FIRE FIGHTING MEASURES**

FLASH POINT: Not applicable.

FIRE & EXPLOSION HAZARDS: These toners will burn. Like most organic powders, explosive mixtures can form when powder is dispersed in air.

EXTINGUISHING MEDIA: Use CO2, dry chemical, foam, or water.

**FIRE FIGHTING INSTRUCTIONS:** Avoid inhalation of smoke. As for any fire, wear protective clothing and self-contained breathing apparatus.

#### **SECTION 6 - ACCIDENTAL RELEASE MEASURES**

**SPILL OR LEAK:** Toners are encased in a cartridge. However, in case of breakage, toner powders may be cleaned up with a broom or vacuum. Sweep slowly to minimize dust generation. If a vacuum is used, the motor must be dust tight. Clean up residue if necessary with soap and water. Wash or dry clean garments after removing loose toner.

#### **SECTION 7 - HANDLING AND STORAGE**

**HANDLING:** No special precautions **STORAGE:** Avoid high temperatures.

#### SECTION 8 - EXPOSURE CONTROL - PERSONAL PROTECTION

No special protection indicated when used as intended.

**TLV/PEL:** Black toner contains carbon black, which has an OSHA Permissible Exposure Limit (PEL) of 3.5 mg/m3 (milligrams per cubic meter of air), as an 8-hour time-weighted average. The ACGIH Threshold Limit Value (TLV) is also 3.5 mg/m3.

#### **SECTION 9 - PHYSICAL AND CHEMICAL PROPERTIES**

APPEARANCE: Black, blue, red, or yellow powders.

ODOR: None.

**SOLUBILITY:** Not water soluble.

#### **SECTION 10 - STABILITY AND REACTIVITY**

STABILITY: Stable.

**INCOMPATIBILITY WITH OTHER MATERIALS:** Strong acid or alkaline materials.

HAZARDOUS POLYMERIZATION: Will not occur.

HAZARDOUS DECOMPOSITION PRODUCTS: During a fire, toxic gases may be generated by

thermal decomposition or combustion.

#### **SECTION 11 - TOXICOLOGICAL INFORMATION**

**TOXICITY:** Expected to have low acute oral toxicity, as determined by standard laboratory tests performed on very similar toners.

**CARCINOGENICITY:** Not listed by NTP or OSHA. Black toner contains carbon black, which has been classified by the International Agency for Research on Cancer (IARC) as a class 2B carcinogen, possibly carcinogenic to humans. However, toners very similar to these have been tested in bacterial assays for mutagenicity (Ames Test) and were found to be not mutagenic.

#### **SECTION 12 - ECOLOGICAL INFORMATION**

No known impact.

#### **SECTION 13 - DISPOSAL CONSIDERATIONS**

These products are not a RCRA hazardous waste as specified in 40 CFR 261. Dispose in accordance with all federal, state, and local regulations.

#### **SECTION 14 - TRANSPORT INFORMATION**

DOT: Not regulated.

#### **SECTION 15 - REGULATORY INFORMATION**

**TSCA:** All components of these toners are listed in the Toxic Substances Control Act inventory as verified by our suppliers.

**RCRA:** TCLP metals below hazardous waste levels set by EPA.

California Proposition 65: Not regulated.

SARA Extremely Hazardous Substances/313: Not regulated

#### **SECTION 16 - OTHER INFORMATION**

Original preparation date: November 1, 1999. JMP

Tektronix, Incorporated P.O. Box 1000 Environmental, Health & Safety Mail Stop 60-512 Wilsonville, Oregon 97070

Printer information: 1-800-835-6100 MSDS information: (503) 685-2758

# Environmental Specifications (Temperature/Humidity/Power)

Operating range: temperature and humidity

The operating range is contained within the temperature/humidity space defined by the following points:

#### Celsius:

15 degrees Celsius, 10 percent relative humidity 32 degrees Celsius / 10 percent relative humidity 32 degrees Celsius / 60 percent relative humidity 25.5 degrees Celsius / 80 percent relative humidity 15 degrees Celsius / 80 percent relative humidity

#### Fahrenheit:

60 degrees Fahrenheit, 10 percent relative humidity 90 degrees Fahrenheit / 10 percent relative humidity 90 degrees Fahrenheit / 60 percent relative humidity 78 degrees Fahrenheit / 80 percent relative humidity 60 degrees Fahrenheit / 80 percent relative humidity

#### The best print quality is obtained within these limits:

18 degrees to 25.5 degrees Celsius (64 degrees to 78 degrees Fahrenheit), and 30 percent to 80 percent relative humidity

#### Temperature

Non-operating: 0 degrees Celsius to 40 degrees Celsius (32 degrees Fahrenheit to 104 degrees Fahrenheit)

Storage: (without paper, transparencies, or consumables): -20 degrees Celsius to +60 degrees Celsius

(-4 degrees Fahrenheit to +140 degrees Fahrenheit)

#### Humidity

Non-operating: 10 percent to 90 percent relative humidity, non-condensing

#### Altitude

Operating: 0 to 2,500 m (8,000 ft.). Non-operating: 0 to 4000 m (13,125 ft.)

#### Primary voltage ranges 90 - 132 VAC, 110 VAC nominal

198 - 264 VAC, 220 VAC nominal

Frequency range 50 to 60 Hz

#### Primary fusing

125 VAC, 10 Amps and 8 Amps 250 VAC, 5 Amps and 4 Amps (Not user-accessible)

#### Power Consumption

Meets Energy Star power conservation requirements.

| State               | Average power |
|---------------------|---------------|
| Continuous printing | 380 W         |
| Idle                | 115 W         |
| Energy Star         | 45 W or under |

Dimensions of standard unit (without Lower Tray Assembly)

Height: 464 mm (18.3 in.) Depth: 501 mm (19.7 in.) Width: 507 mm (20\* in.)

\*782 mm (30.8 in.) with the output tray

Dimensions of Lower Tray Assembly

Height: 249 mm (9.8 in.) Depth: 405 mm (16.0 in.) Width: 447 mm (17.6 in.)

# Index

```
Numerics
1st Page Preview
   using 100
   using with PhaserPrint 88
A
accessories, ordering information 9
adjusting
   low-resolution images 75
adjusting margins
   duplex print 104
   single-sided print 103
Adobe Photoshop plug-in 82
altitude, operating range 171
Apple Printer Utility
   using 95
automatic tray switching 101
average life
   fuser 160
   fuser roll 161
   imaging unit 160
   main charge grid 162
   toner cartridges 159
   transfer kit 161
\mathbf{C}
Calibrate Colors menu
   overview 106
   selections 107
   troubleshooting 122
Calibrate Margins menu
   duplex print 104
   single-sided print 103
Calibrating Colors 106
CD-ROM
```

```
contents 66
Check Print
   resetting the timeout 100
Chooser
   printer doesn't appear 132
   selecting a driver 131
cleaning 156
CMYK Sampler, Macintosh utility file 112
collating multiple copies 76
color charts
   CMYK 110
   HSB 110
   PANTONE Color 78
   printing
       from the front panel 111
   printing from a Macintosh 112
   RGB 110
Color Connection web site 114
color density
   controlling 69, 106
   using the Color Density Samples card 69, 106
Color Reference Page
   adjusting color density 106
   printing and using 69, 106
color, problems with 140
controlling color density
   diagnosing 122
   instructions 69, 106
   using the Color Density Samples card 69, 106
D
declaration of conformity 165
divider pages 77
downloading files from servers
   Tektronix ftp server 94
```

| World Wide Web 93                           |
|---------------------------------------------|
| downloading files to the printer            |
| Apple Printer Utility 95                    |
| Macintosh 95                                |
| PC 97                                       |
| Windows 3.1 97                              |
| Windows 95 97                               |
| downloading fonts 72<br>E                   |
| email notification 68, 115                  |
| enabling and disabling the Startup Page 150 |
| energy saving mode 102                      |
| Energy Star                                 |
| changing the timeout value 151              |
| standby mode description 151                |
| Environmental Specifications 171            |
| error codes 148                             |
| error handler, PostScript 147               |
| error indicator, troubleshooting 117        |
| Ethernet problems, troubleshooting 132 F    |
| Font Sampler, Macintosh utility file 74     |
| fonts                                       |
| downloading 72                              |
| Macintosh 73                                |
| printing a list of resident fonts 74        |
| sampler, printing 74                        |
| TrueType 72                                 |
| FONTS.PS, PC utility file 74                |
| frequency range 171                         |
| front panel                                 |
| Calibrate Colors menu, using 107            |
| Check Print 100                             |
| menus 152                                   |

```
messages, troubleshooting 117
   Supplies Page 163
   timeout 117
   troubleshooting 117
front panel messages
   error codes 148
   media jams 117
   replace imaging unit 118
   replace toners 118
FTP server
   accessing 68, 115
   downloading files from 94
fuser
   average life 160
   ordering information 160
   troubleshooting 118
fuser roll
   average life 161
   ordering information 161
   troubleshooting 118
G
getting the best results 143
Η
halftone screens 143
Help Pages
   Supplies Page 163
help pages, printer 115
hints
   Output Order 102
HSB Sampler, Macintosh utility file 112
Image Smoothing 75
   using with PhaserPrint 88
imaging unit
```

| average life 160                        |
|-----------------------------------------|
| ordering information 160                |
| troubleshooting 118                     |
| improving print speed 138               |
| indicators                              |
| blinking 117                            |
| error, troubleshooting 117              |
| information resources 66                |
| internal printer pages 115              |
| J                                       |
| job collating 76                        |
| job separation pages 77                 |
| L                                       |
| labels                                  |
| printing on wrong side 155              |
| laser paper                             |
| avoiding media jams 133                 |
| LocalTalk                               |
| problems 132                            |
| low-resolution images, adjusting for 75 |
| M                                       |
| Macintosh utility files 95              |
| CMYK Sampler 112                        |
| Font Sampler 74, 112                    |
| HSB Sampler 112                         |
| Menu Long 152                           |
| Menu Short 152                          |
| No Sys/Start Job 153                    |
| RGB Sampler 112                         |
| Set Sys/Start Job 153                   |
| Setscreen Patch 143                     |
| main charge grid                        |
| average life 162                        |
| ordering information 162                |

```
maintaining print quality
   cleaning, occasional 156
margins
   adjusting a duplex print 104
   adjusting a single-sided print 103
Material Safety Data Sheets (MSDS) 168
media
   hints and tips 137
media jams
   avoiding 133
   troubleshooting 117
Menu Long, Macintosh utility file 152
Menu Short, Macintosh utility file 152
MENULONG.PS, PC utility file 152
MENUSHRT.PS, PC utility file 152
MSDS, toner 169
multiple copies, collating 76
network printing 145
No Sys/Start Job, Macintosh utility file 153
NOSYSTRT.PS, PC utility file 154
0
online color resource 66
online services 68, 115
operating range
   temperature and humidity 171
ordering information 9
Output Order 101
P
PANTONE Colors
   installing printer files 79
   methods of printing 78
   printer-specific colors 78
   printing the color chart from a Macintosh 80
```

printing the color chart from a PC 81 selection books 78 PANTONE Colors, troubleshooting 143 paper handling 137 picking errors 133 PC utility files FONTS.PS 74 **MENULONG.PS 152** MENUSHRT.PS 152 NOSYSTRT.PS 154 SYSTART.PS 154 PhaserLink Printer Management Software brief description 114 PhaserLink Software, description 67 PhaserPrint plug-in compatibility requirements 82 for Photoshop 82 installing for Macintosh 82 installing for Windows 83 selecting options 85 starting the plug-in 84 Photoshop plug-in 82 Plug-in, Adobe Photoshop, using 82 PostScript error handler 147 printing errors 146 power consumption specifications 172 power indicator blinking 117 previewing a job 100 primary fusing 171 primary voltage ranges 171 print features

```
automatic tray switching 101
   collating multiple copies 76
   color density 106
   previewing 100
print quality
   cleaning, occasional 156
print separation pages 77
print speed, improving 138
printer
   internal pages 115
printer configuration information 145
printer dimensions 172
printer front panel menus 152
printing on a network
   recommendations 145
printing PANTONE Colors 143
problems with color 140
Q
Quick Collate option
   overview 76
   using with the 1st Page Preview option 76
R
regulatory standards 164
RGB Sampler, Macintosh utility file 112
scaling images
   using PhaserPrint 89
selecting page sizes in Windows applications 144
separation pages 77
server, FTP, Tektronix
   downloading files from 94
Setscreen 143
slip sheet 77
Specifications
```

```
Environmental 171
standby mode 102
Startup Page
   enable or disable 150
   prints when disabled 146
   reports error message 146
   troubleshooting information 146
streaks or spots on prints 130
supplies
   information sources 162
Supplies Page
   troubleshooting 119
   using 163
   using the information 163
supplies, ordering information 9
symptoms and solutions
   adjusting color density 106
   color calibration page 106
Sys/Start Job, enable or disable 153
SYSTART.PS, PC utility file 154
TekSMART Knowledge Base 67, 115
Tektronix
   Color Printer Information Server 94
   FTP server, downloading files from 94
   web site 114
Tektronix web site 67
temperature and humidity, operating range 171
toner cartridges
   average life 159
   ordering information 159
   troubleshooting 118
toner MSDS 169
transfer kit
```

```
average life 161
   ordering information 161
   troubleshooting 118
transparencies
   picking errors 133
troubleshooting
   basic information 46
   basic rules 119
   black and white prints instead of color 120
   bleeding colors 124
   cut off images 134
   dark, vertical line 126
   Error ## 118
   fine-line detail missing 123
   fingerprints 125
   frequent paper-picking errors 133
   labels printing on wrong side 155
   light spots 125
   light vertical line 123
   media jams 133
   off-set images 134
   printer doesn't appear in the Chooser 132
   repeating light spot 122
   startup page prints when disabled 146
   streaks or spots 130
TrueType fonts 72
U
utility files
   Macintosh, using 95
   PC, using 97
V
voltage ranges 171
Windows 3.1 driver
```

182

#### Index

problems with printer fonts 145
problems with setting page sizes 144
Windows 95 driver
problems with printer fonts 145
World Wide Web
downloading files from 93